# Mitigation Planning Portal (MPP) User Guide

March, 2014

# **Table of Contents**

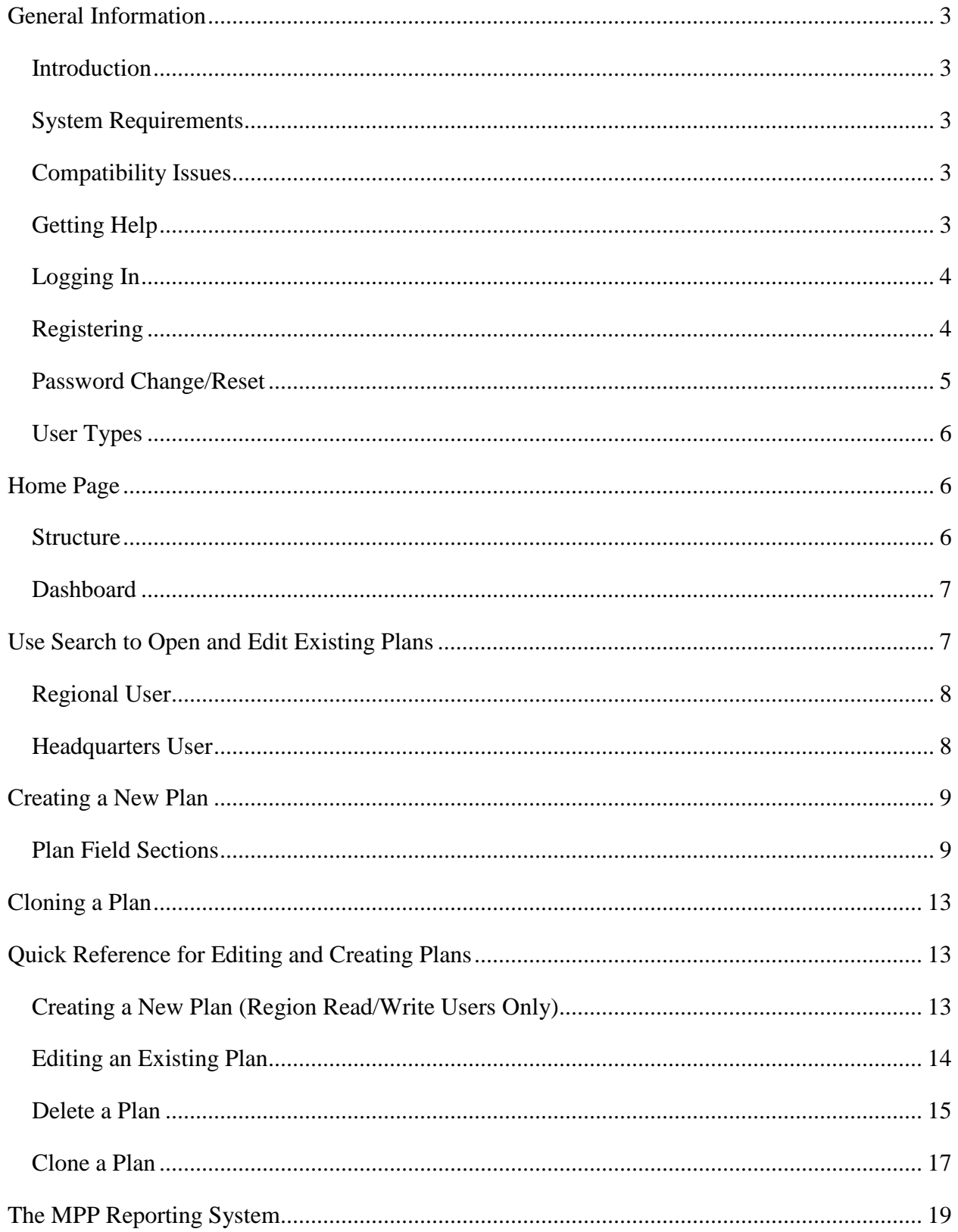

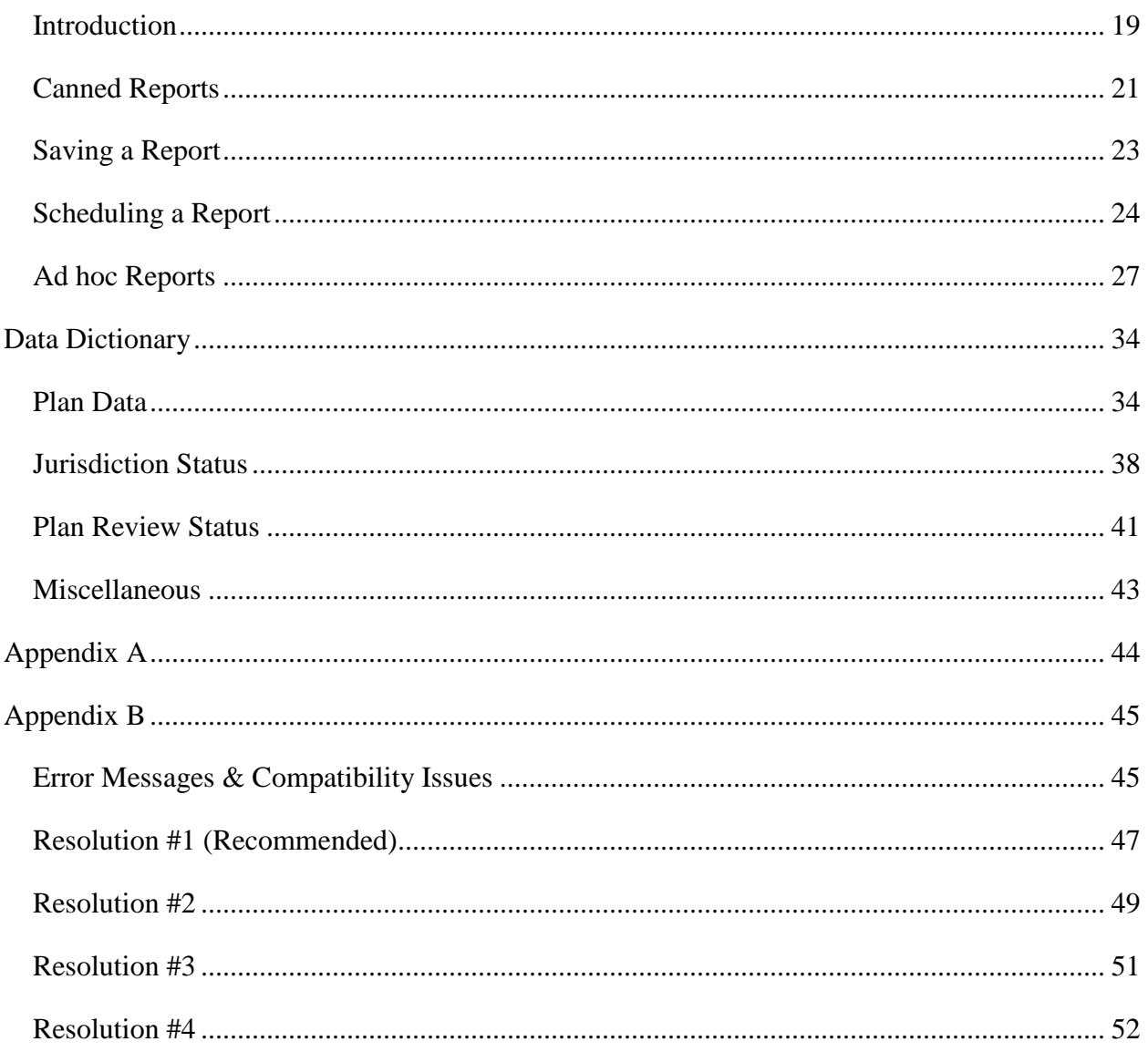

# <span id="page-3-0"></span>**General Information**

## <span id="page-3-1"></span>**Introduction**

The Mitigation Planning Portal (MPP) is an online platform for tracking and reporting mitigation plans and related data elements across all ten Federal Emergency Management Agency (FEMA) Regions. Users can enter mitigation plan and jurisdiction data into this single database system and use the MPP Reporting System to query information.

# <span id="page-3-2"></span>**System Requirements**

#### **Browser Recommendations**

The following browsers are recommended for use with the MPP system: Internet Explorer 9, Internet Explorer 10, and Firefox. Users of Internet Explorer 8 might encounter system freezing when viewing plans with many Jurisdictions.

### <span id="page-3-3"></span>**Compatibility Issues**

If you see display or site not found errors you may be seeing compatibility issues. To resolve compatibility issues review the resolutions in Appendix B.

# <span id="page-3-4"></span>**Getting Help**

For help with the MPP, contact MIP Help by emailing [miphelp@riskmapcds.com.](mailto:miphelp@riskmapcds.com) Include the following information:

- Your full name
- Your telephone number
- A detailed description of the issue
- Screen shots, if possible

You can also access this User Guide and a tutorial on the [MPP Resources webpage.](https://hazards.fema.gov/femaportal/usercare/training/MPPResources.html)

# <span id="page-4-0"></span>**Logging In**

You can access the MPP Log In screen using the following URL: <http://hazards.fema.gov/mitigation>

When logging into the MPP, you will need to enter your **User ID** and your **password**. After three failed login attempts, you will be locked out of the system. To resolve the account lock email [MIP Help](mailto:miphelp@riskmapcds.com) or click on the **Forgot Password** link.

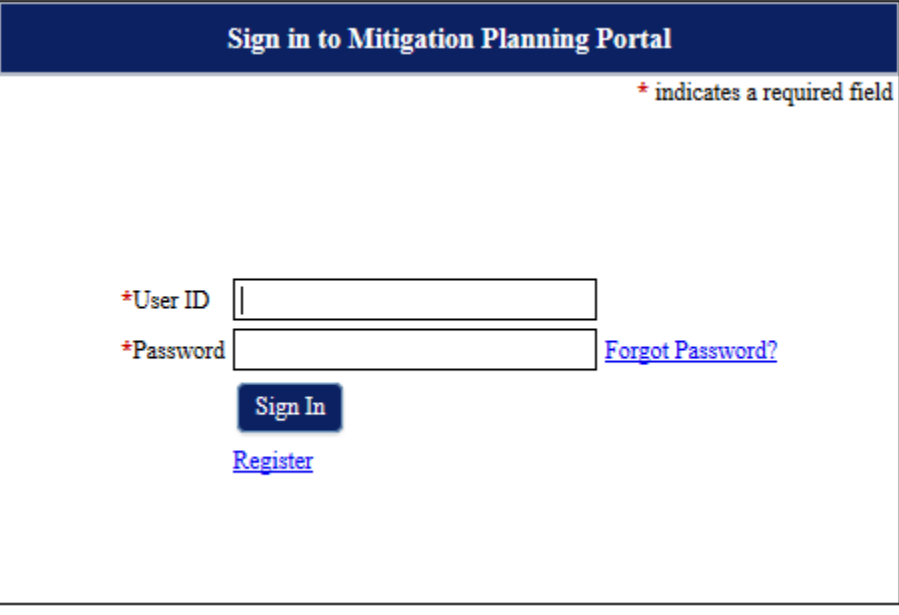

*MPP Login Screen* 

# <span id="page-4-1"></span>**Registering**

To register as a new user, complete the following steps:

- 1. On the **MPP Sign In** page, click the **Register** link
- 2. Complete the **Request Registration** form. Enter your **First and Last Name, E-mail Address, User Group, Role, Challenge Question, and Challenge Answer**. Remember the **Challenge Question** you select because you will need to answer it, if you reset your password
- 3. After you complete the form and click the **Register** button, your request is sent to MIP Help, who will email you in a few days when your new user account is created
- 4. When MIP Help sends your account information, you will be asked to login for the first time and change your password. Passwords expire after 90 days.

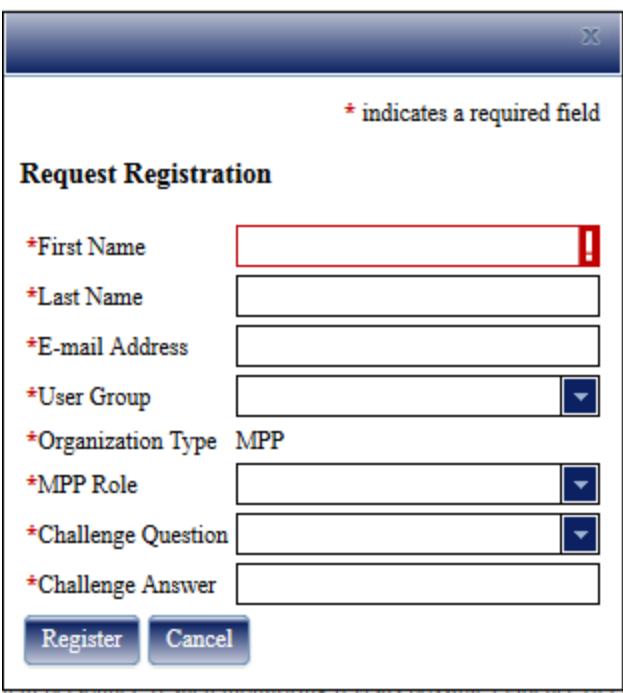

*Registration Screen*

### <span id="page-5-0"></span>**Password Change/Reset**

If you forget your password or would like to change it, you can email MIP Help at miphelp@riskmapcds.com or you can change your password yourself:

- 1. On the **MPP Sign In** page, click on the **Forgot Password?** link
- 2. You will need to enter your **User ID,** the **Challenge Question** and **Answer** you filled out during registration, and your new password. Your new password must be at least 8 characters in length, contain at least one number (0123456789), one special character ( ! @ # \$ %  $\wedge$  & \* ( )  $=$  + ~ < > ), and must be different from the last 6 passwords
- 3. After you complete the form and click the **Reset Password** button, log in with your new password

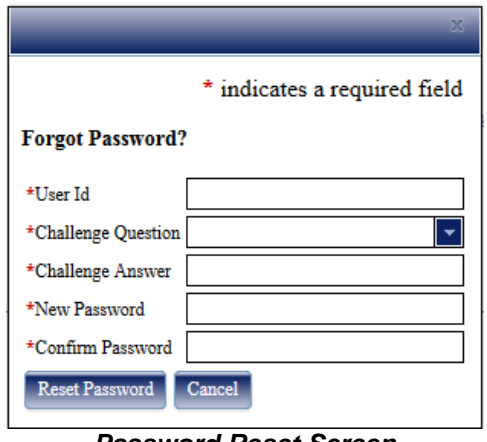

*Password Reset Screen*

# <span id="page-6-0"></span>**User Types**

Users can fall into four different categories:

- HQ read/write Can view, edit, and delete plans from all regions
- Region read/write- Can view, edit, delete, and create plans for only their region
- HQ read only- Can view plans from all regions
- Region read only- Can view plans for their region

All users have access to a **Home Page Dashboard**, the **Search** page, and the MPP Reporting System. All users can report on plans from all regions using the MPP Reporting System.

# <span id="page-6-1"></span>**Home Page**

### <span id="page-6-2"></span>**Structure**

The **MPP Home Page** includes a reporting dashboard and links to other MPP content, features, and actions:

- Tabs to search for plans, create plans, and generate reports
- A link to log out on the top left corner
- Links to the **Help** and **FAQ** pages on the top right corner

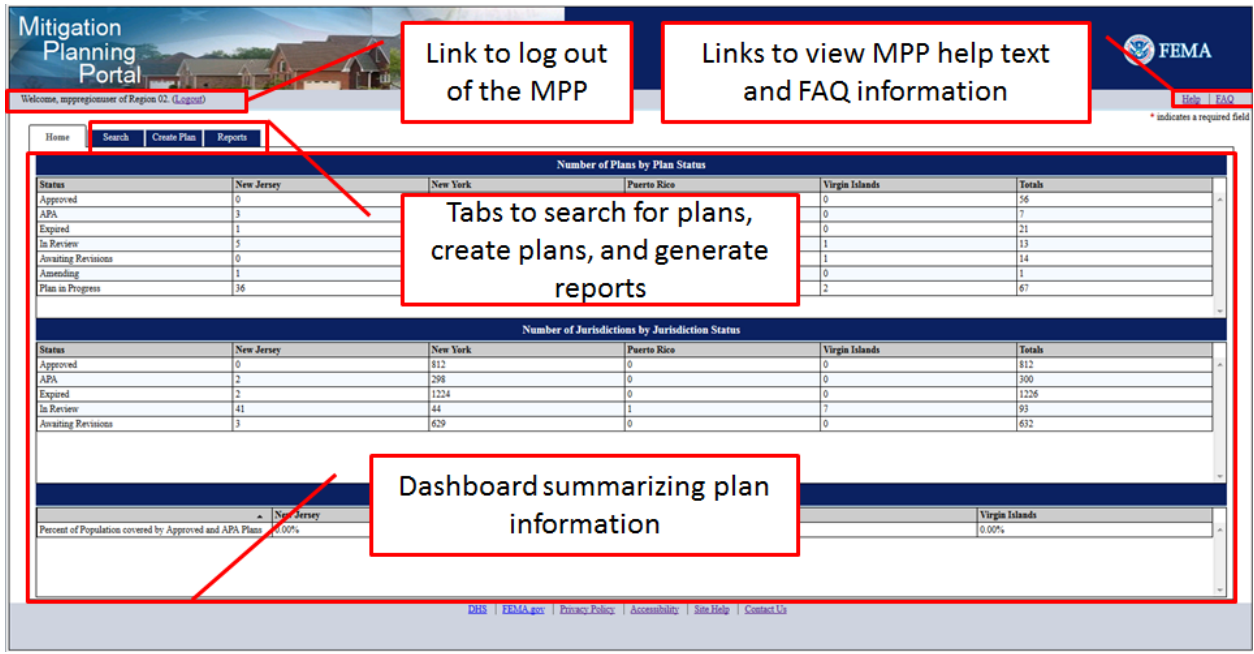

*MPP Home Page*

# <span id="page-7-0"></span>**Dashboard**

The **Dashboard** on the **Home Page** lists out plan information in three sections:

- Number of Plans by Plan Status
- Number of Jurisdictions by Jurisdiction Status
- Percent of Population Covered by Approved and APA Plans (Population Coverage)

Sort any of the columns by clicking on the associated column header. Regional and headquarters users have plan information grouped differently. Regional users see plans grouped by the states/territories in their region, and headquarters users see plans grouped by region.

# <span id="page-7-1"></span>**Use Search to Open and Edit Existing Plans**

All users have the ability to search for a plan. You can use the search to open and possibly edit an existing plan. There is no other way to edit a plan. You can also find a plan and view its details using the MPP Reporting System, but the search is often more efficient. Regional and headquarters users see different search criteria (headquarters users can search by region). To begin searching for plans simple click on the **Search** tab in the MPP.

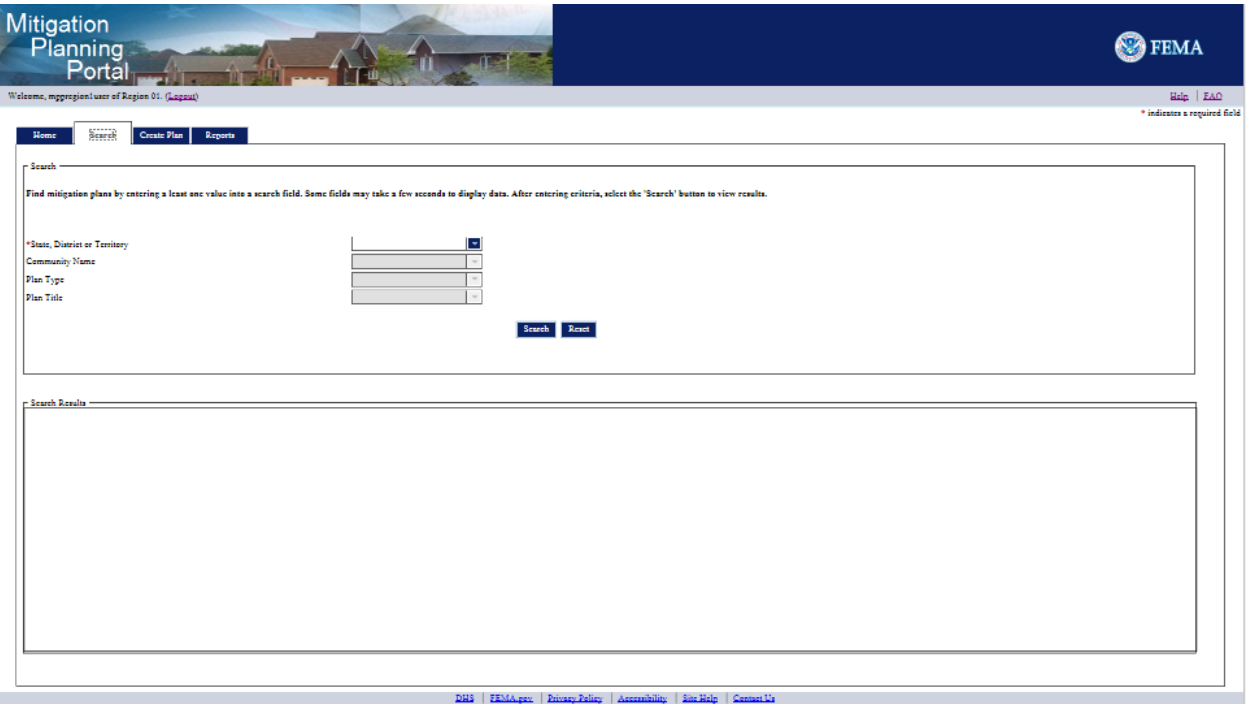

*Regional User Search Screen*

# <span id="page-8-0"></span>**Regional User**

The search allows regional users to search for plans based on **State, District, or Territory, Community Name, Plan Type,** and **Plan Title**. They can only search for plans within their own region. If they need to view plans outside of their region, they can use the MPP Reporting System.

By clicking on the arrow to the right of the search field, you can view a drop-down list with available values. If the **Plan Title** field is grayed out, then you have already filtered out all possible results, so no plans exist based on the criteria, which require you to remove at least one of the filters applied to see plans.

You cannot search for plans with the status of **Archived**. You can sort the results by the values in any of the columns by clicking on the associated column header.

View and edit (if you are a read/write user) a plan returned by the search by double clicking on the associated row. The plan will open in the **View Plan** screen. This screen will replace the **Create Plan** screen read/write users utilize for creating new plans.

### <span id="page-8-1"></span>**Headquarters User**

 $\frac{1}{\sqrt{2}}$ 

The only difference between headquarters and regional users when searching for a plan is that headquarters users can search for plans in any region. Headquarters users can take advantage of searching by region using the **Region** field.

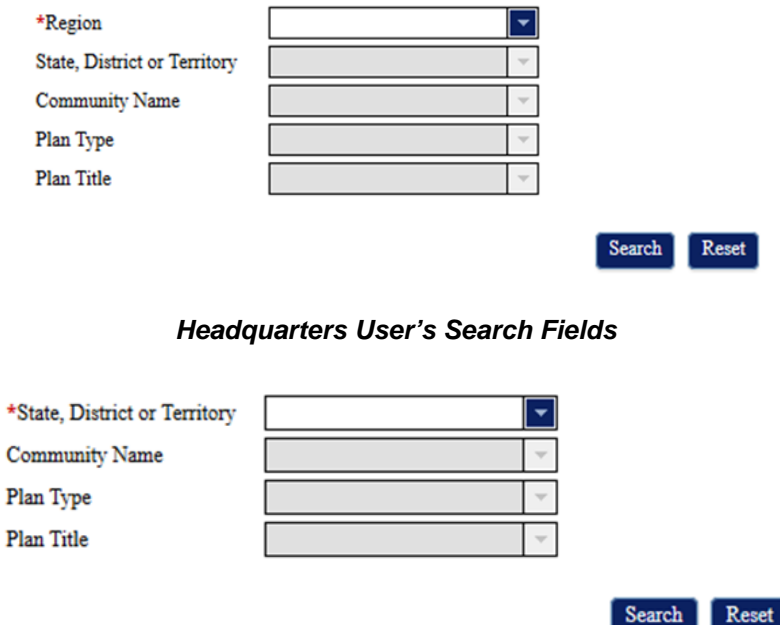

*Regional User's Search Fields*

# <span id="page-9-0"></span>**Creating a New Plan**

Users with the ability to create new plans have access to the **Create Plan** tab. Once you click on the tab, you will see all the **Plan Field Sections**, detailed below, with all fields blank. The **Plan Statuses** available for new plans are **Plan in Progress** and **In Review**. To change your new plan's status to one of the other available values, simply save your plan, and the other values will then be selectable options. In order to save your new plan, you must first complete all required fields: **Plan Title**, **Plan Status**, and **Plan Type**. You can identify required fields by a red asterisk (\*). It is important to remember that besides the required fields, you can enter values into the other fields at any time and in any order because there are few restrictions to entering values in most fields.

## <span id="page-9-1"></span>**Plan Field Sections**

When creating a new plan or editing an existing plan in the MPP, you will see fields in four sections: **Plan Details**, **Jurisdiction Status**, **Plan Review Status**, and **Plan Funding Details**.

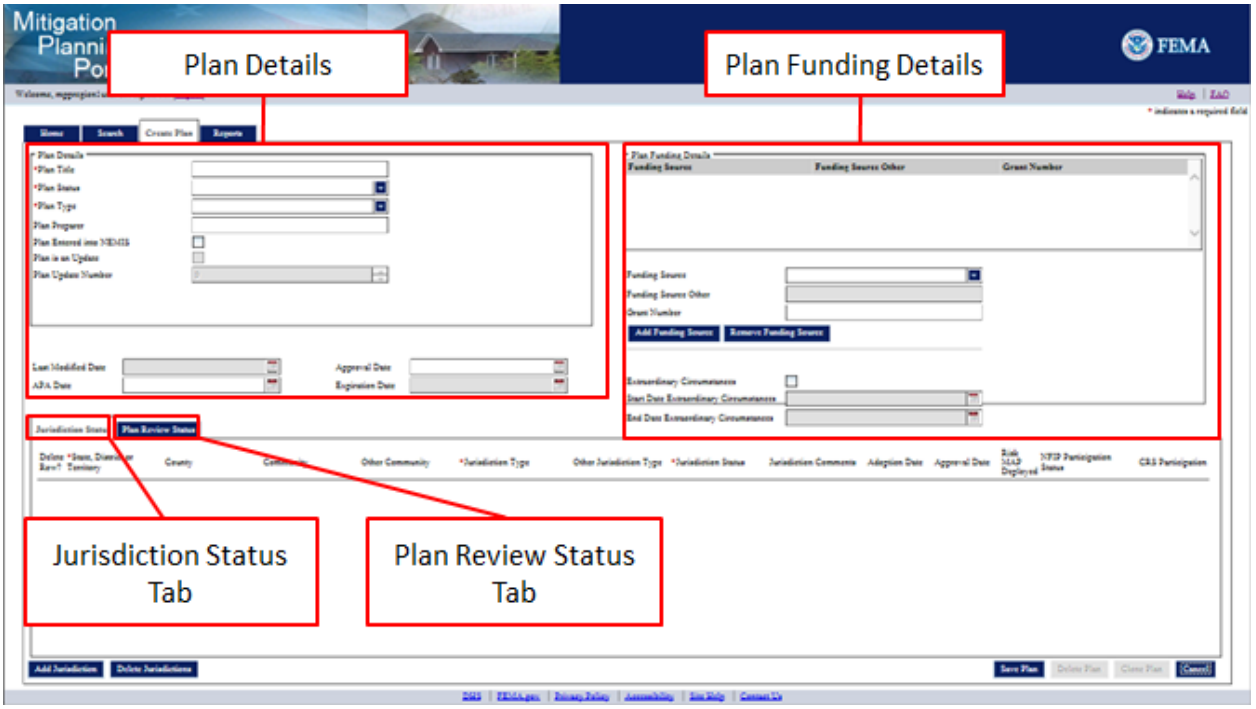

*Plan Field Sections*

### **Plan Details**

When you open the **Create Plan** tab, you see a number of fields organized by section. The **Plan Details** section includes required plan fields like **Plan Title**, **Plan Status**, and **Plan Type**. You can identify required fields by a red asterisk (\*). The **Plan is an Update** and **Plan Update Number** fields are only editable in cloned plans. The **Last Modified Date**, which is set to the current date anytime you save a plan, and **Expiration Date** (5 Years (non-state) or 3 Years (state)) are calculated automatically, so you cannot edit their values.

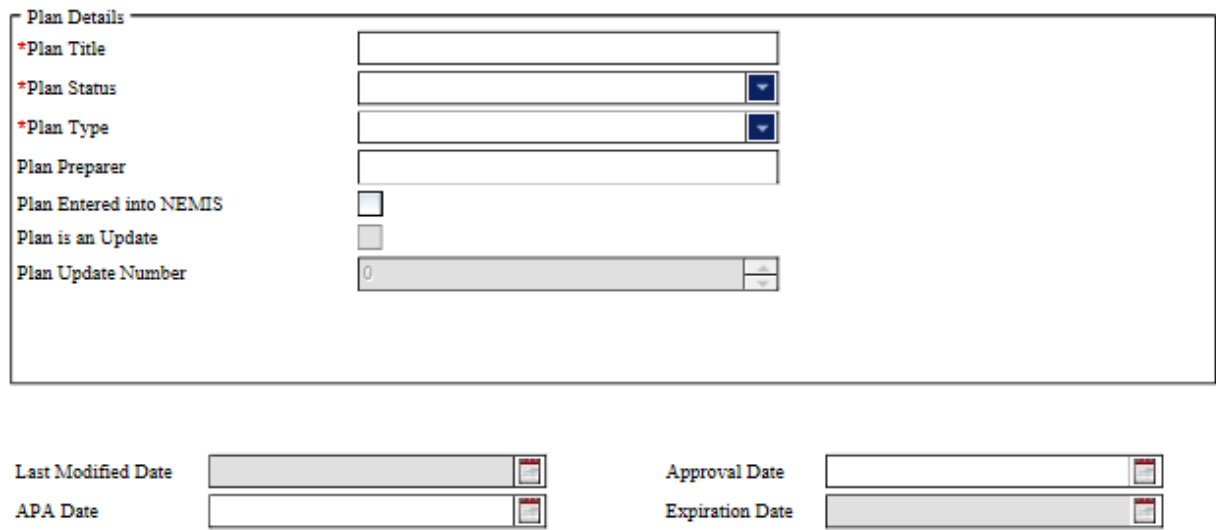

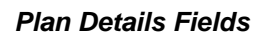

### **Jurisdiction Status**

All jurisdiction status information is editable on the **Jurisdiction Status** tab. You edit the status information directly on the rows contained within the tab. Select the **Delete Row** check box and click the **Delete Jurisdictions** button to delete any row(s) containing jurisdiction status data. Simply clicking the **Delete Jurisdictions** button without checking any check boxes will not delete any jurisdiction data.

If you enter **Other** for the **Community**, you will be able to enter a custom community name. Selecting **Other** or **Special District** as the **Jurisdiction Type** allows you to enter a custom **Jurisdiction Type**.

The **Jurisdiction Status** is auto-populated with the **Plan Status** for all statuses except when the **Plan Status** is **Approved** or **Amending**. Even though a status of **Approvable Pending Adoption** will be auto-populated, you will still be able to edit the **Jurisdiction Status**. For the other auto-populated statuses, you cannot change the **Jurisdiction Status** without modifying the **Plan Status**.

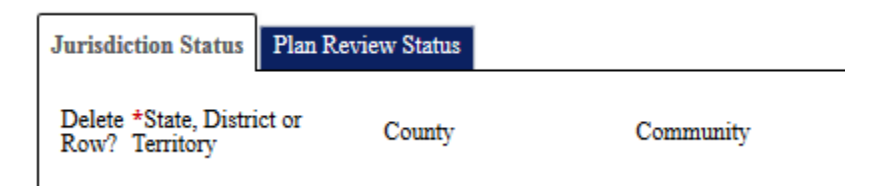

*Jurisdiction Status Tab*

### **Plan Review Status**

The plan review status information is accessible under the **Plan Review Status** tab next to the **Jurisdiction Status** tab. A table lists out all the current **Plan Reviews**. Sort any of the columns by clicking on the associated column header. Create a new **Plan Review** instance by clicking on the **New Plan Review** button. You cannot create a new plan review until all previous reviews are complete. Delete **Plan Reviews** by clicking on the associated row and clicking the **Delete Plan Review** button. Edit a plan review by double clicking on the associated row, which opens the **Plan Review Status** window.

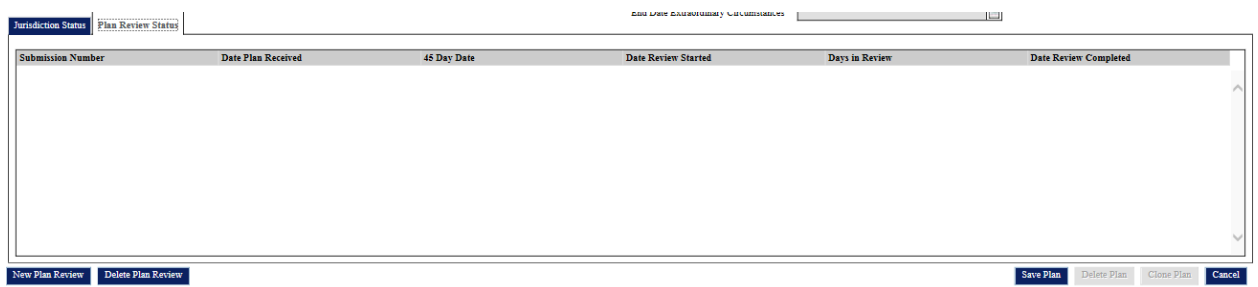

#### *Plan Review Status Table*

Once you are editing a plan review, you must enter all required information marked with an asterisk. The **Correspondence Date** is a required field when the **Plan Status** is **In Review**, **Awaiting Revisions**, **Approvable Pending Adoption**, **Approved**, or **Amending**.

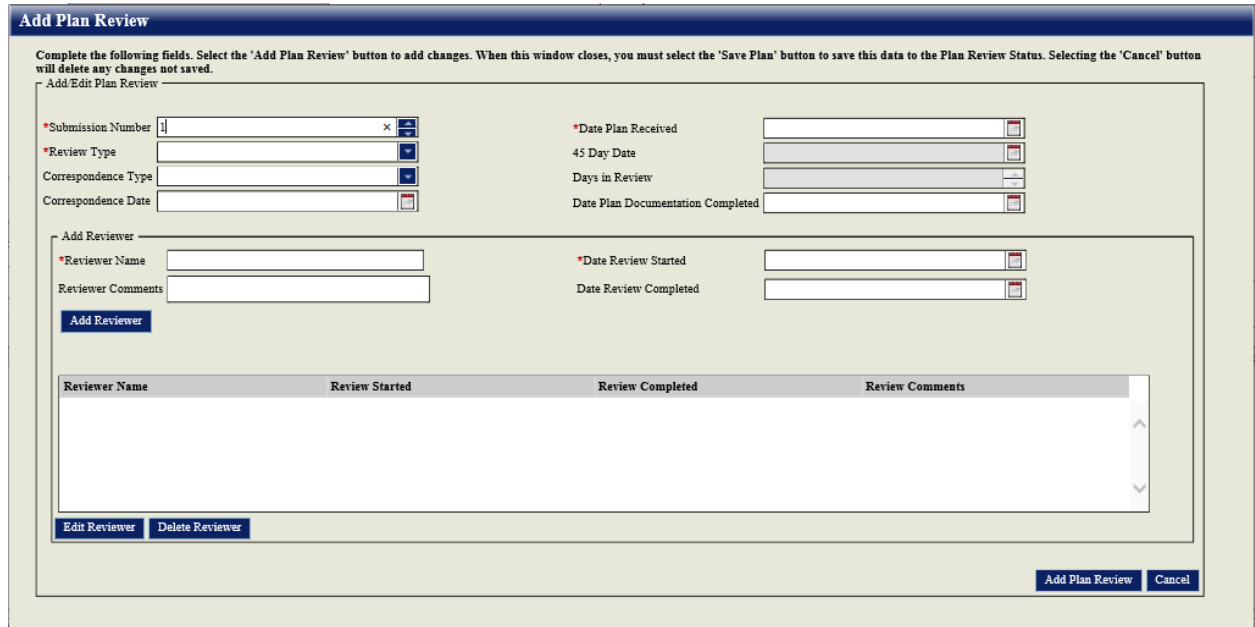

*Plan Review Status Window*

You increment the **Submission Number** each time a jurisdiction submits a plan for review to FEMA. The **45 Day Date** and **Days in Review** values are auto-calculated. The **45 Day Date** is the **Date Plan Received** plus 46 days, and the **Days in Review** is the **Correspondence Date** minus the **Date Plan Received**.

Under the **Add Reviewer** section, you can add reviewer information. Simply enter the reviewer details and click the **Add Reviewer** button. You must enter a **Date Review Complete** value for a reviewer to be able to add an additional reviewer. To edit already entered reviewer information select to associated row on the **Reviewer** table and click the **Edit Reviewer** button. Once you

have completed your edits click the **Add Reviewer** button. You must select the **Save Plan** button to save this data to the plan review status. Selecting the **Cancel** button will delete any changes not saved. Delete reviewer details by selecting the associated row on the table and click the **Delete Reviewer** button.

### **Plan Funding Details**

The **Plan Funding Details** section allows you to enter funding information. Enter the **Funding Source** and fill in other required fields (the **Other Funding Source** field is required when you select an **Other Funding Source** and the **Grant Number** field is required for **HMGP**, **PDM**, **FMA**, and **EMPG** funding sources). Click the **Add Funding Source** button to add the funding details to the **Funding Source** table.

Double click on a row in the table to edit the associated funding source. Click on the **Add Funding Source** button to add the source back to the table. To delete a funding source, click on the associate row in the table and click on the **Remove Funding Source** button.

When you check the **Extraordinary Circumstances** checkbox, you will be able to enter dates into the following fields: **Start Date Extraordinary Circumstances** and **End Date Extraordinary Circumstances**. The end date is automatically calculated as one year from the start date, but the field is editable.

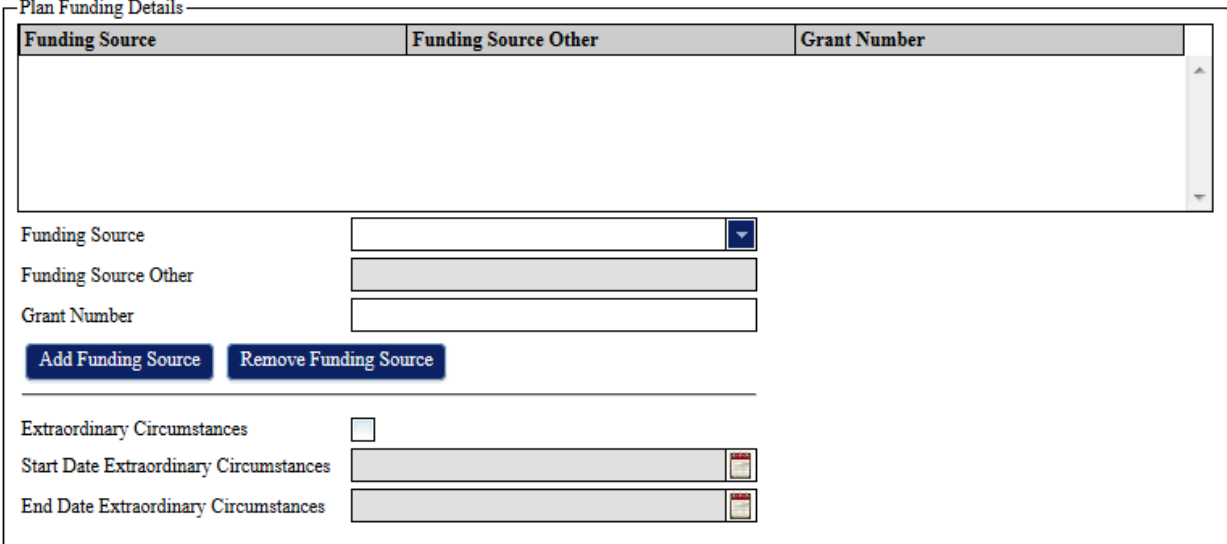

#### *Plan Funding Details Fields*

### **Saving and Deleting a Plan**

To save a plan, click on the **Save Plan** button within the **View Plan** or **Create Plan** screens. If you did not fill in any required fields, you will be unable to save the plan and will see red exclamation points marking the empty required fields. Once the plan is saved for the first time, the **Create Plan** screen changes to a **View Plan** screen.

To delete a plan, click on the **Delete Plan** button within the **View Plan** screen.

# <span id="page-13-0"></span>**Cloning a Plan**

Users can make a copy of an existing plan and its associated jurisdiction status records by clicking the **Clone Plan** button within the **View Plan** screen.

Once you press the **Clone Plan** button, the screen changes from the **View Plan** to the **Create Plan** screen. All plan information is cleared in the new plan except the **Plan Title**, **Plan Type**, and **Plan Preparer** values. The jurisdiction status records are copied into the new plan, but all their information is cleared except the **State, District or Territory**, **County**, **Community**, **Other Community**, **Jurisdiction Type**, and **Other Jurisdiction Type** values.

The normally locked out **Plan is an Update** and **Plan Update Number** values are enabled for the cloned plan until it is saved for the first time. The **Plan Update Number** designates the version of a plan. For example, if a plan expires, you can clone the plan. In the new plan, after confirming the **Plan is an Update** check box is checked, you can change the **Plan Update Number** to 1 instead of the default 0.

# <span id="page-13-1"></span>**Quick Reference for Editing and Creating Plans**

Use this quick reference as an easy way to start using the MPP. It doesn't cover every activity and option in detail, but you should be able to complete basic tasks. Review the previous sections in this guide for full details on entering plan information into the MPP.

### <span id="page-13-2"></span>**Creating a New Plan (Region Read/Write Users Only)**

1. Log into the MPP

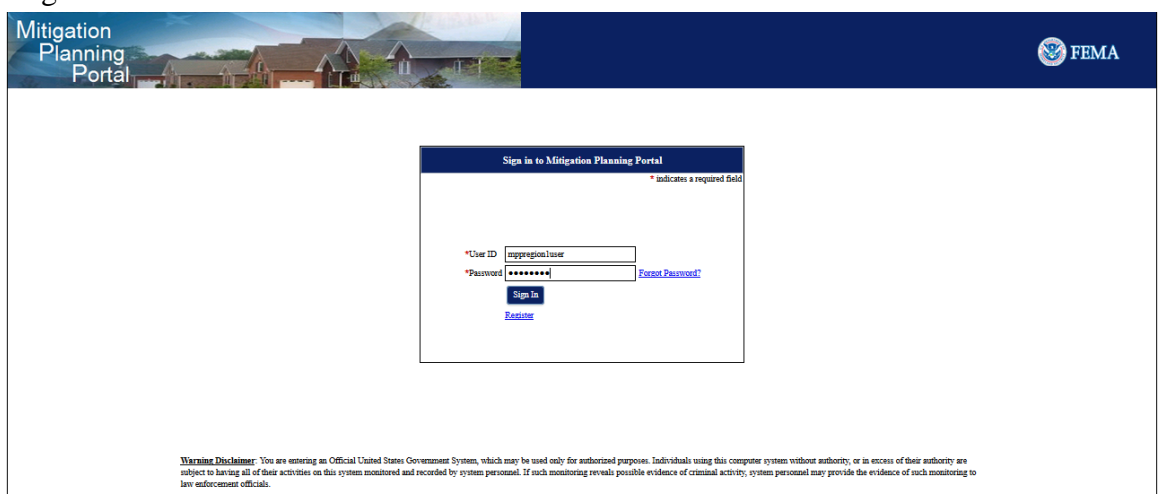

2. Click on the **Create Plan** tab

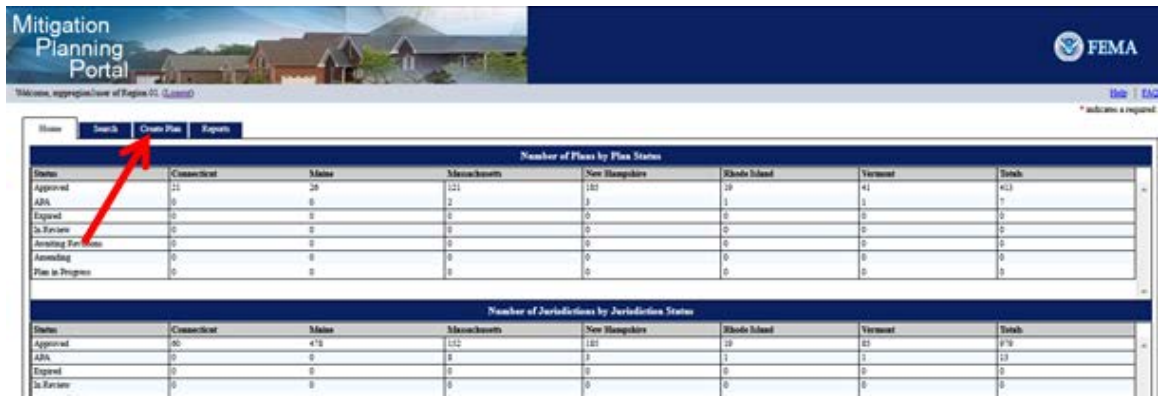

3. Fill in the required fields, which are marked with a red asterisk (\*), and any other information you would like. Once you are done adding information click on the save button, and your new plan is now in the MPP

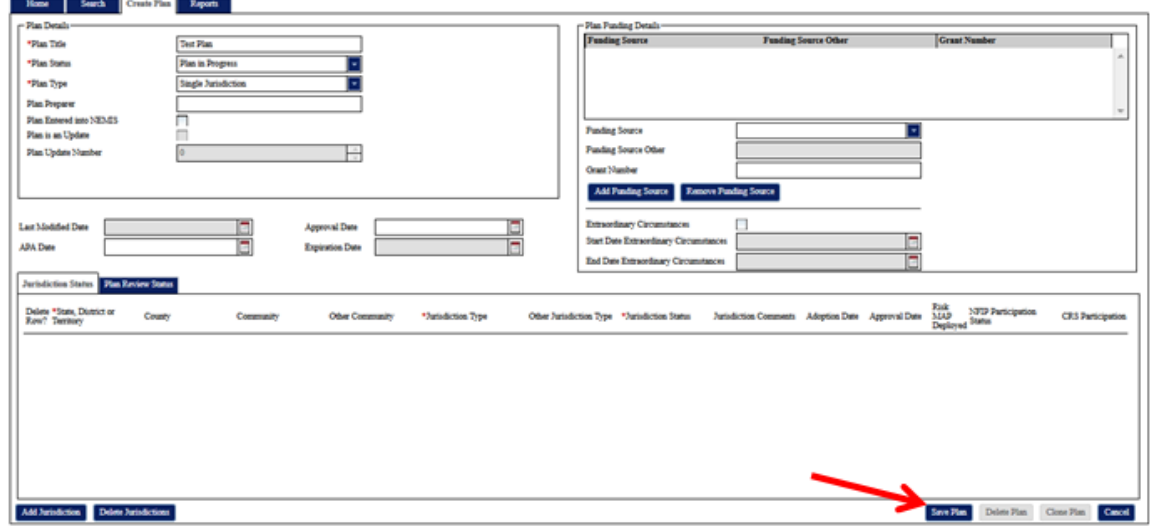

# <span id="page-14-0"></span>**Editing an Existing Plan**

1. Log into the MPP

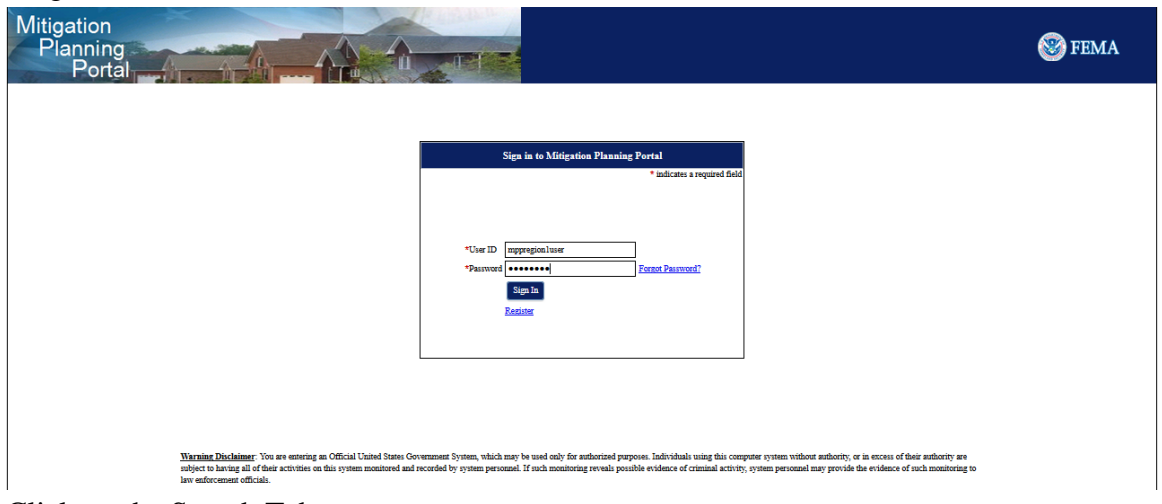

2. Click on the Search Tab

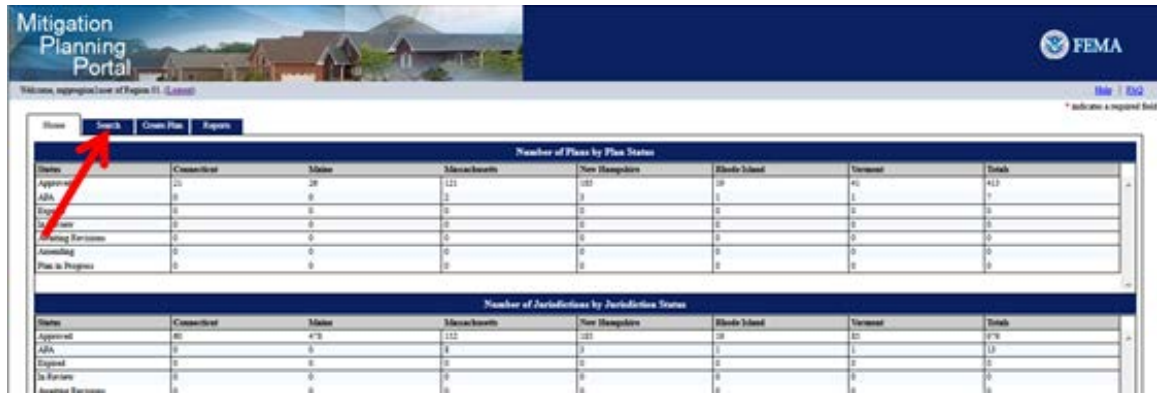

3. Fill in your search criteria and click on the **Search** button. From the list of returned results, double click on the one you would like to edit

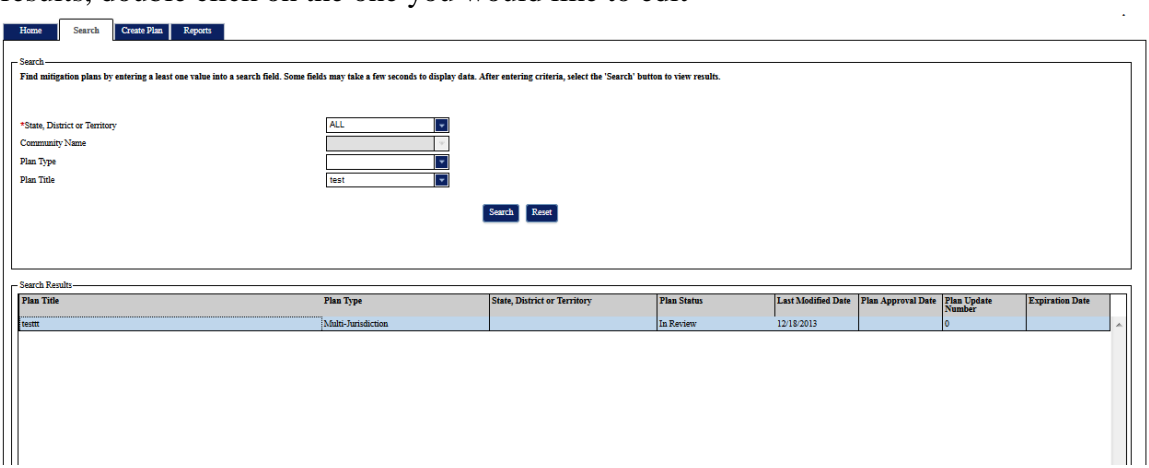

4. Make your changes and click on the **Save Plan** button

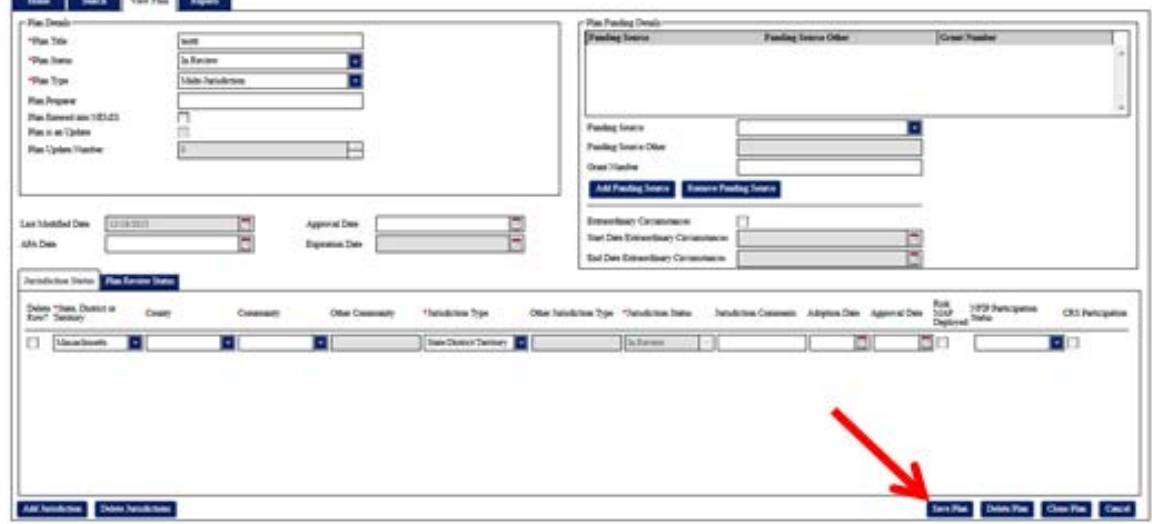

# <span id="page-15-0"></span>**Delete a Plan**

1. Log into the MPP

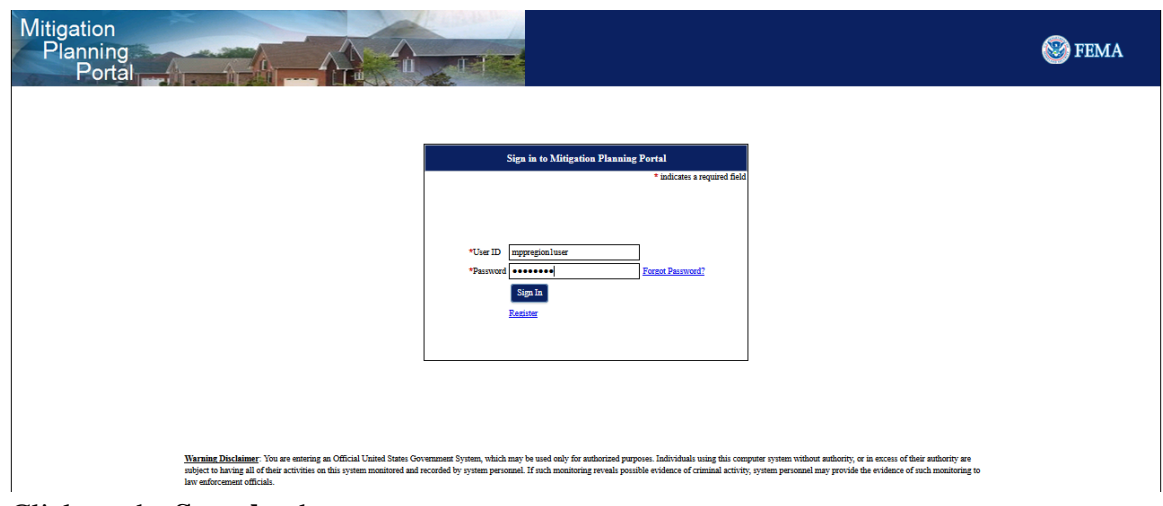

2. Click on the **Search** tab

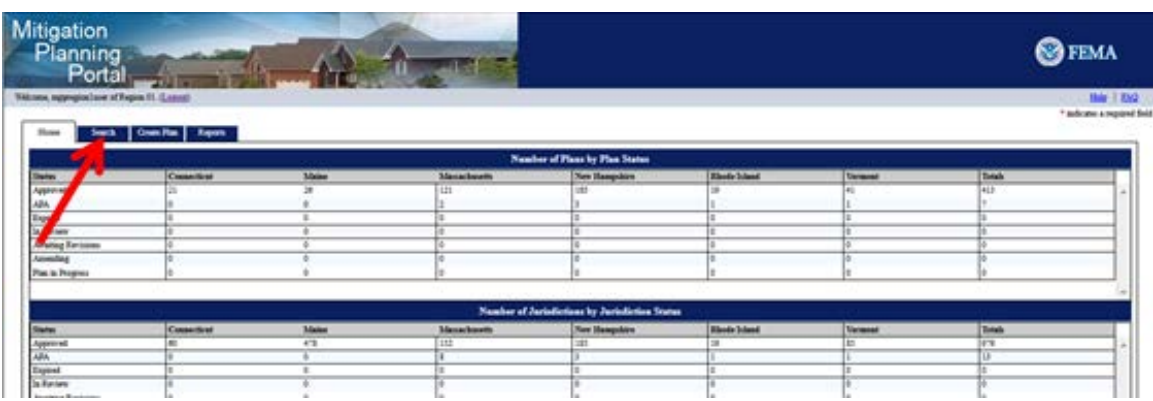

3. Fill in your search criteria and click on the **Search** button. From the list of returned results, double click on the one you would like to delete

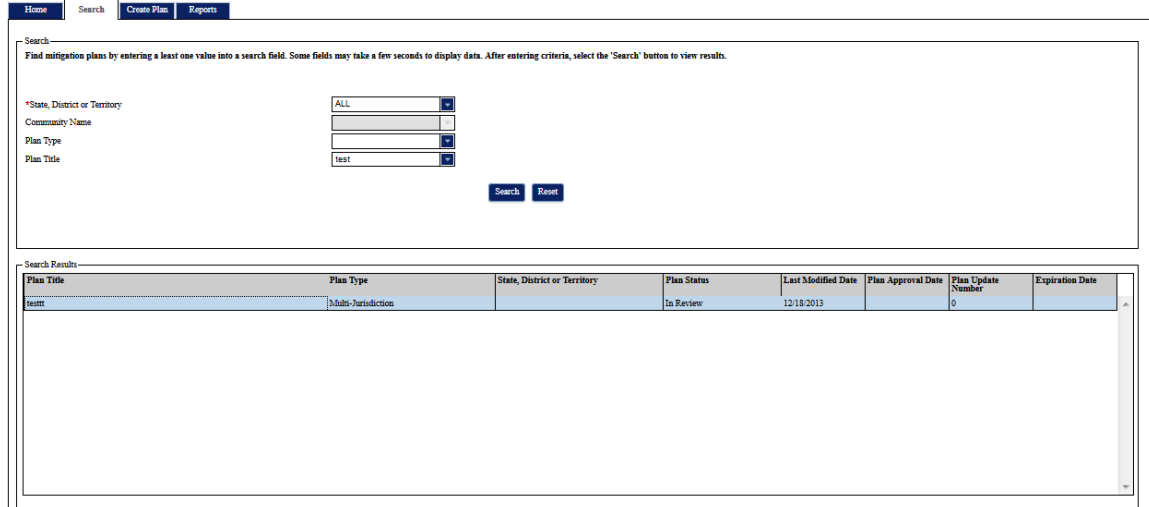

4. Click on the **Delete Plan** button to remove the plan from the MPP

l.

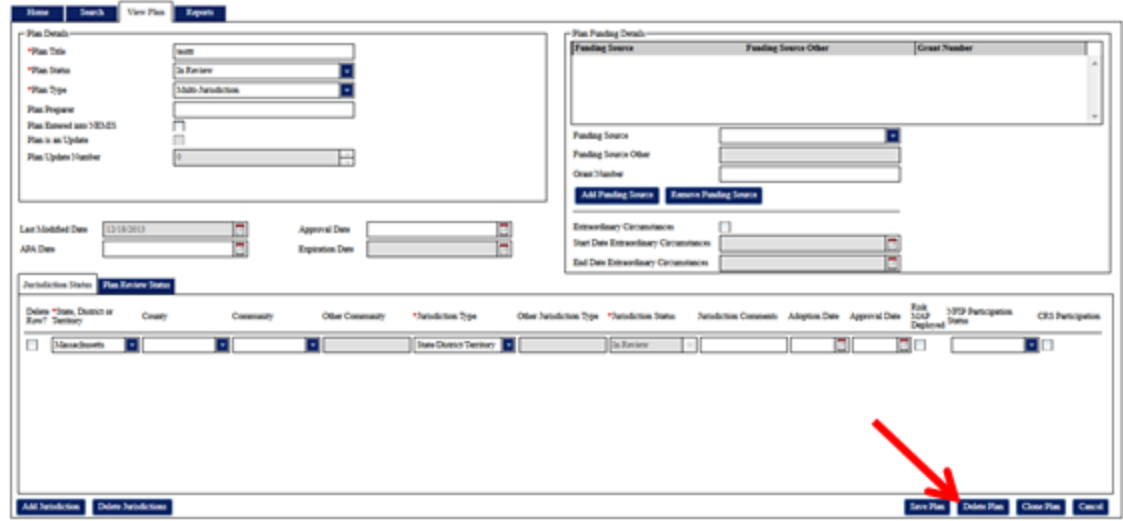

# <span id="page-17-0"></span>**Clone a Plan**

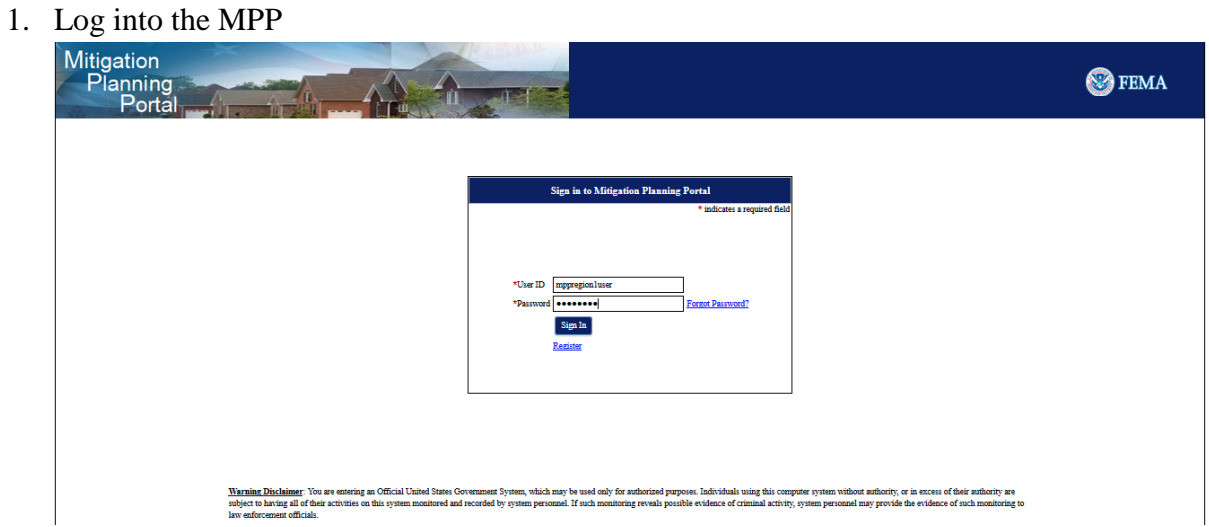

2. Click on the **Search** tab

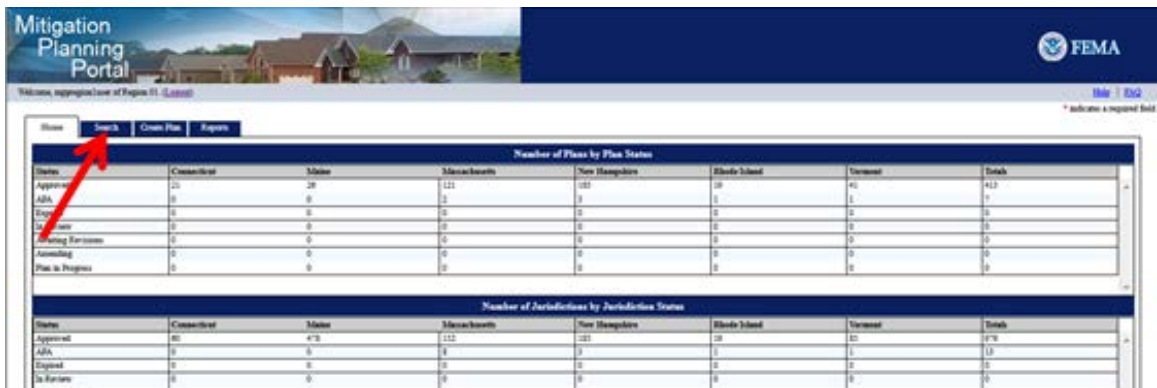

3. Fill in your search criteria and click on the **Search** button. From the list of returned results, double click on the one you would like to replicate

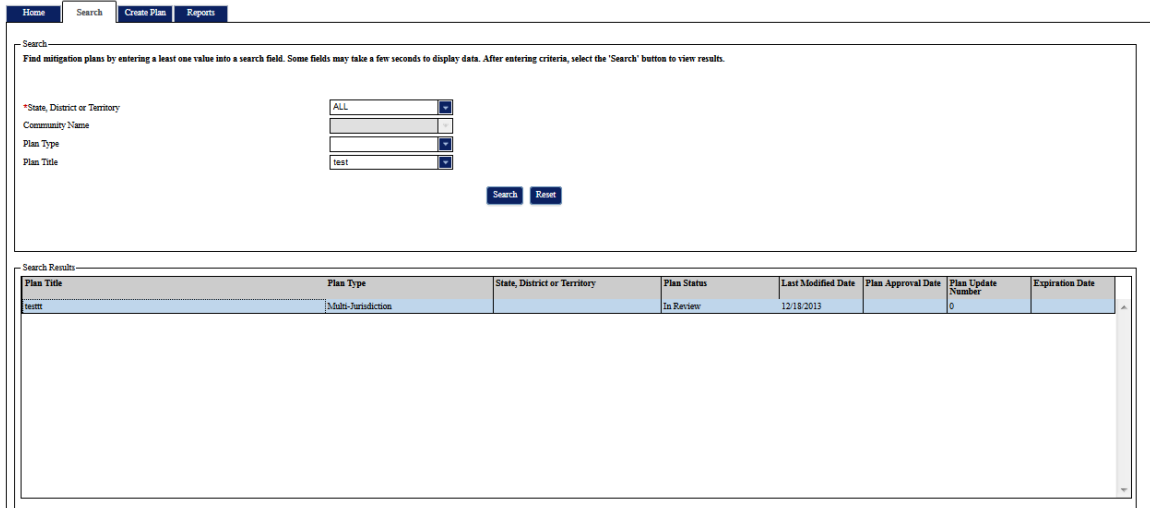

4. Click on the **Clone Plan** button to create a copy of the plan

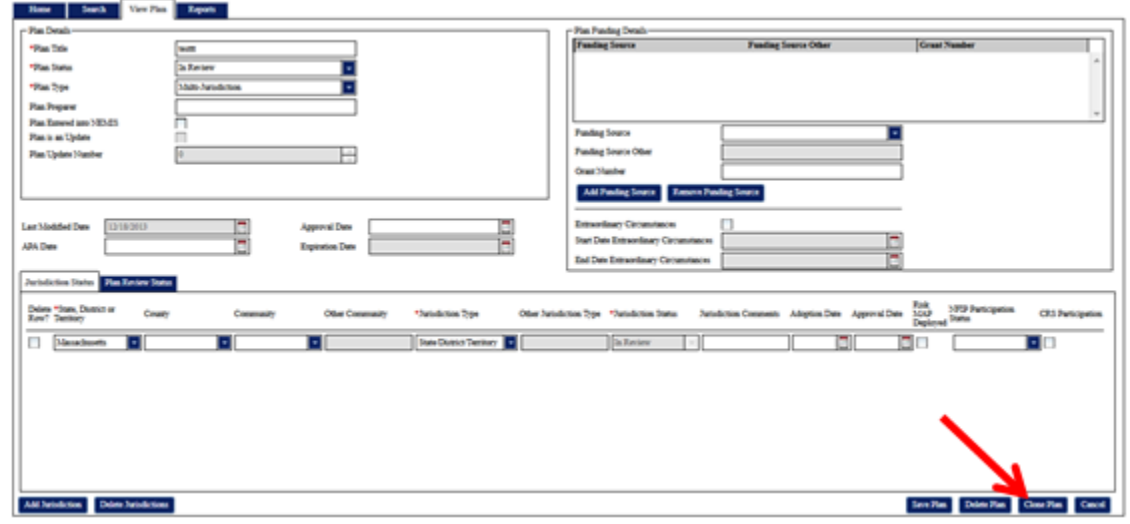

5. You will now see a copy of your plan. Change your **Plan Title**, enter a new **Plan Status**, and all other required fields marked with a red asterisk (\*). Confirm that the **Plan is an Update** and **Plan Update Number** fields are correct

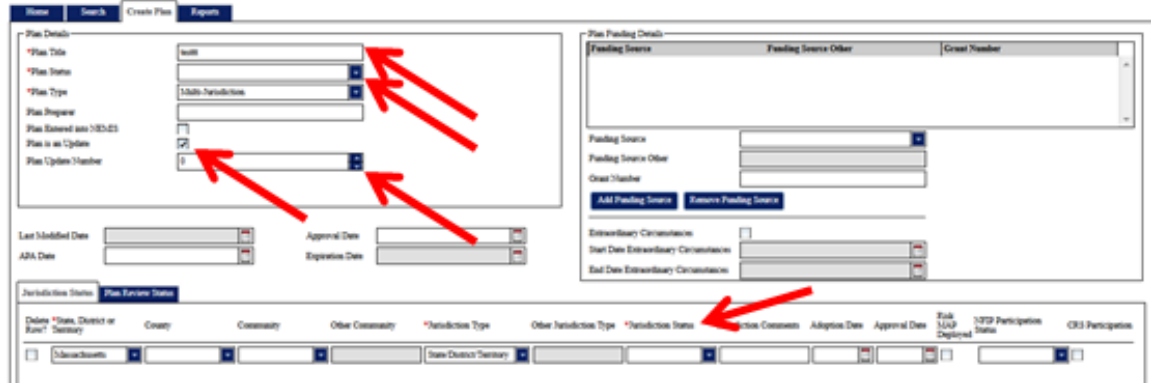

6. Click the **Save Plan** button to save your new plan

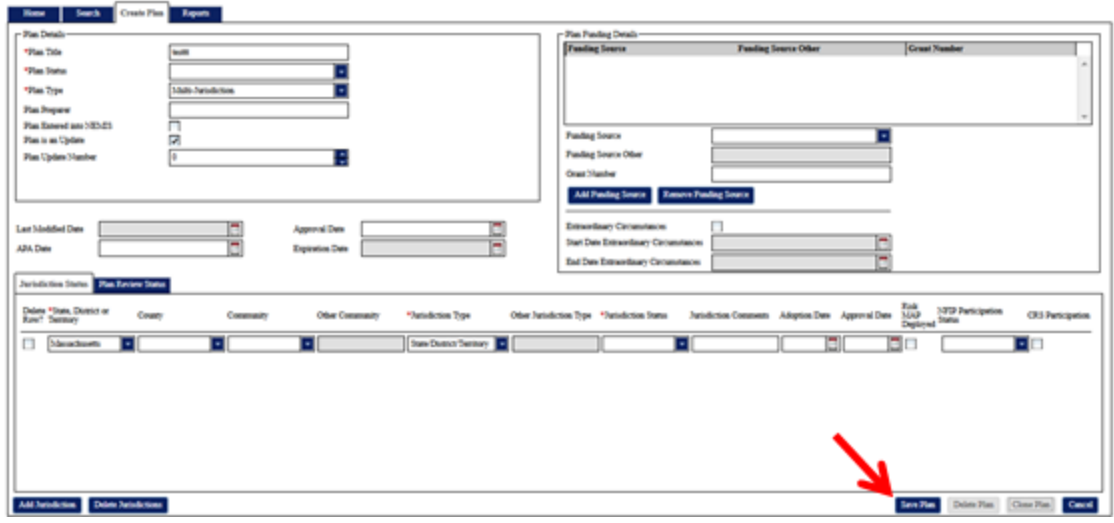

# <span id="page-19-0"></span>**The MPP Reporting System**

### <span id="page-19-1"></span>**Introduction**

Access the MPP Reporting System by clicking on the **Reports** tab and clicking the **Launch** button. Within the system, you can report on plan information in real time, run pre-built reports, create custom reports, and export reports to a worksheet or PDF.

MPP Reporting System Capabilities:

- View plan data for all regions
- Data is real time

Key Terms:

- Business Objects The MPP Reporting System software
- Web Intelligence Document Query template
- Query Included data elements and filters needed to create/modify a report
- Report the result of a query
- Ad hoc Reports These are custom reports you can create
- Canned Reports These are pre-built reports

On the MPP Reporting System Home Page you will see a toolbar along the top and a list of navigation links on the left. The toolbar is available throughout the system. The only buttons you will often use are the **Home** and **Document List** buttons. The **Home** button takes you to the Reporting System **Home Page** shown below and the **Document List** button takes you to the page where you can run and edit reports.

The **Navigation Links** include a link to the **Document List**, **My Favorites** (a folder within the **Document** List where you can add your custom reports), **My Inbox** (a folder within the

Document List where you can receive the results of recurring reports and other report items), and **Help** (general Business Objects help text).

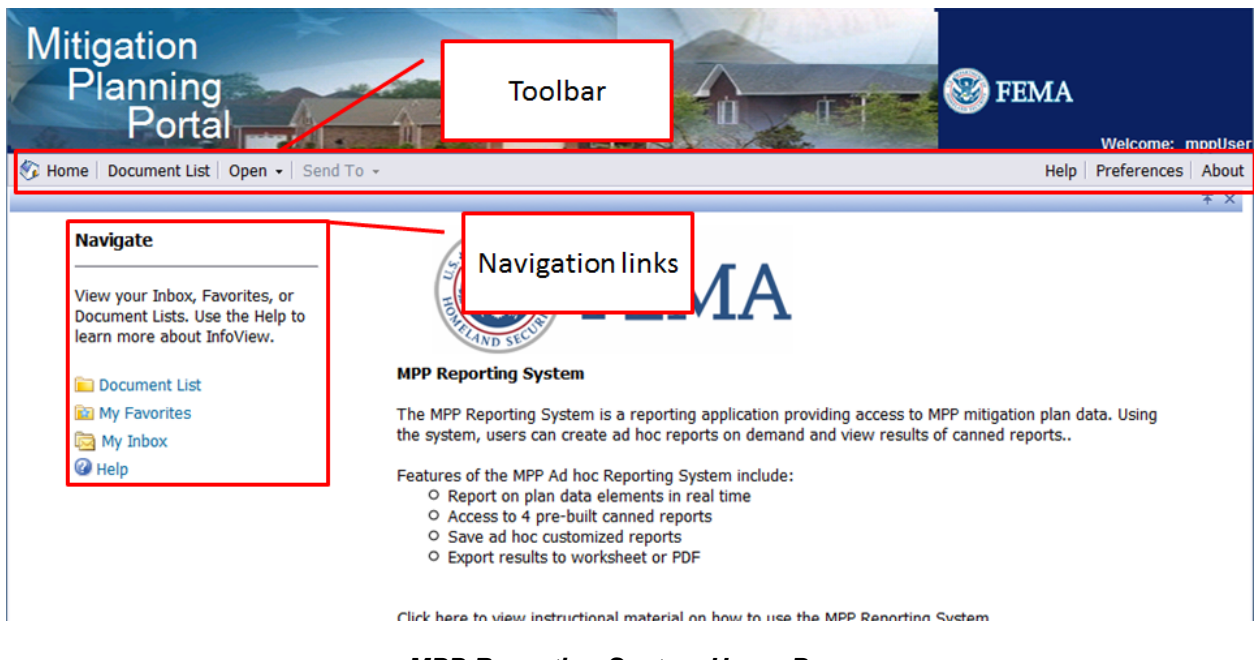

*MPP Reporting System Home Page*

Some users of Internet Explorer will receive a Webpage Cannot Be Found error. If you see this error, simply click on the **Preferences** button on the toolbar and close the **Preferences** window by clicking the small **x** below the **About** button in the toolbar.

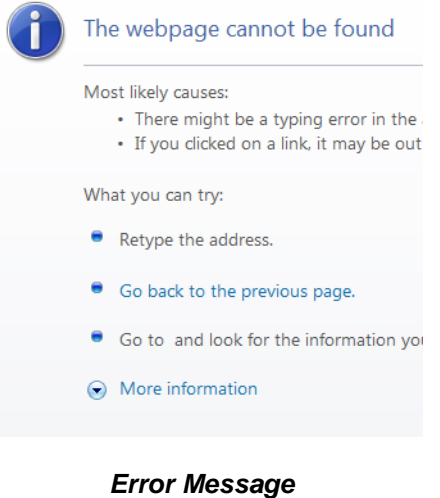

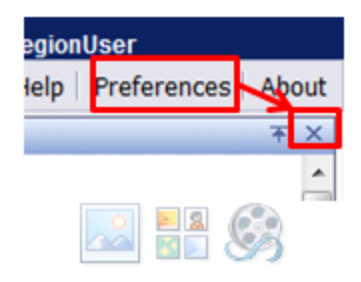

*Click the Preferences Button and then the "X" Button*

# <span id="page-21-0"></span>**Canned Reports**

Canned Reports are pre-built reports that you can run in the reporting system. Complete the following steps to run a canned report:

- 1. Access the **Document List** through the toolbar or the **Navigation Links**
- 2. On the left hand navigation, click the plus sign (+) next to the **Public Folders** to expand the folder
- 3. Click on **MPP System Published Reports**
- 4. Open the report you would like to run by double clicking on the canned report

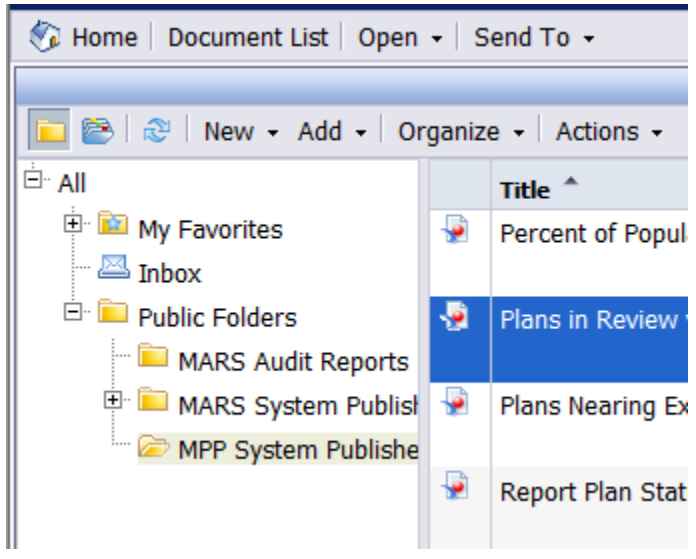

*Report Navigation Menu in the Document List*

- 5. You may need to fill out a prompt that appears. For example, in the **Plans in Review** canned report, you will need to enter the **State** and **Plan Type** you will be reporting on. Select values on the **Prompt** screen by double clicking on the value or by clicking once on the value and pressing the ">" button in the middle of the screen. Remove selected values by clicking the "<" button. After you have filled out all prompts the **Run Query** button on the bottom right of the **Prompt** screen will activate
- 6. Press the **Run Query** button to run the report

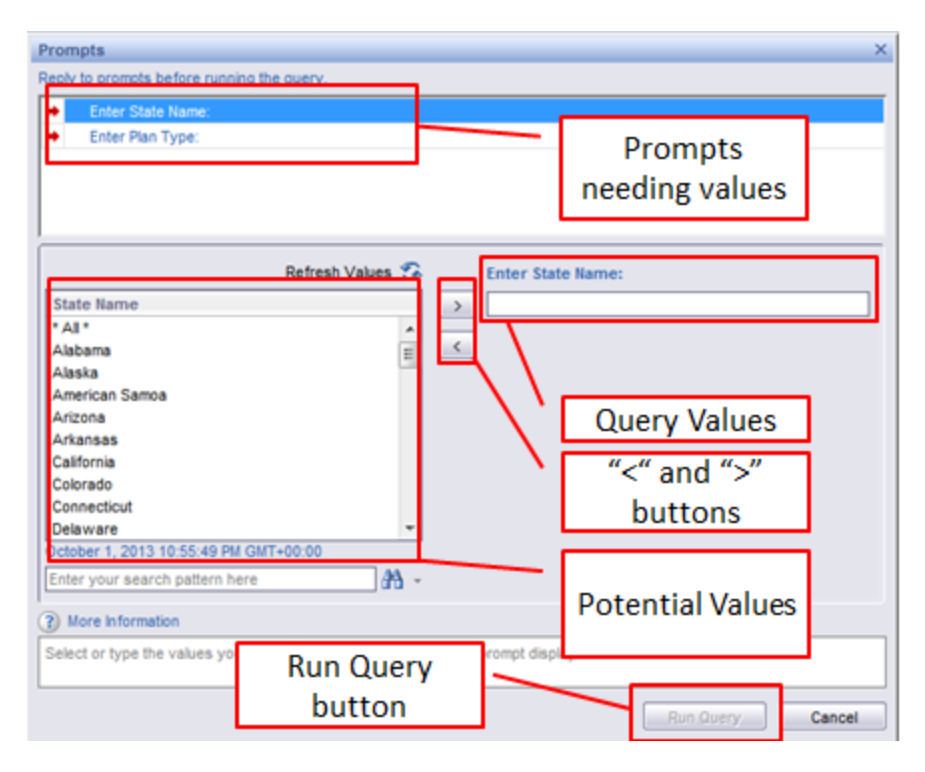

#### *Prompt Screen*

7. On the **Report Navigation** menu you can navigate the report by pressing the arrows to move forward or backwards one page or jump to the first and last pages. When you run a report, only the first page will display and the **Report Navigation** menu will only show 1 of 1 pages even if there is more than 1 page. To view the total number of pages you will have to click on the **Jump Forward** button to skip to the last page. To change the values you entered in the prompt simply press the **Refresh Data** button.

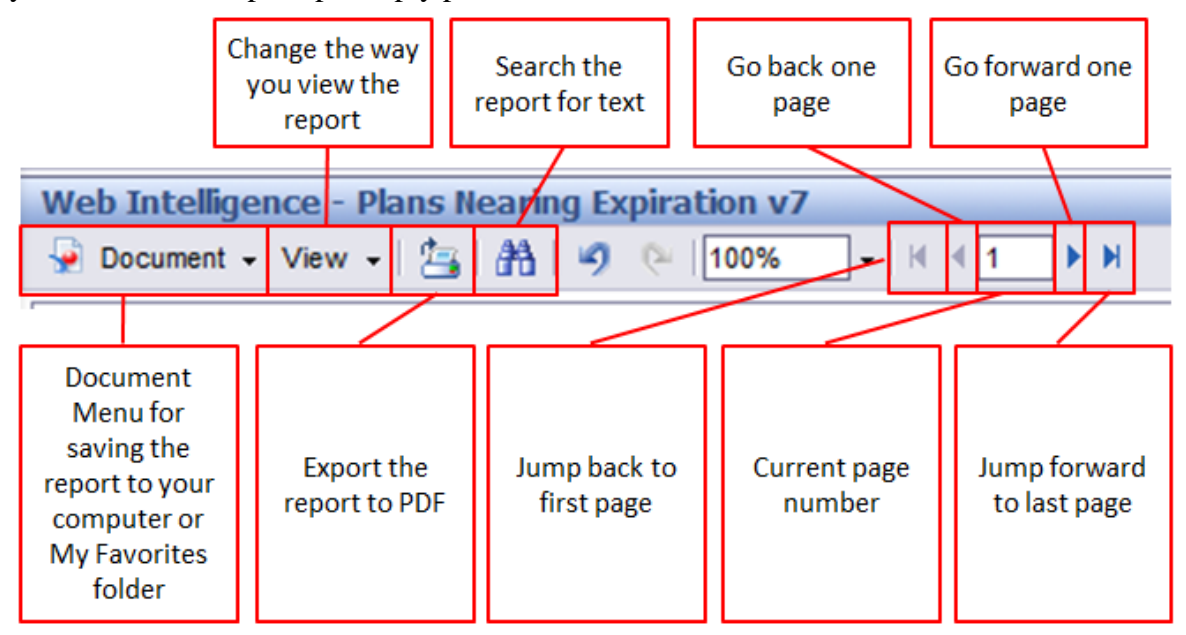

#### *Report Navigation Menu*

|               | E Home Document List Open - Send To -<br>Help Preferences About                                            |                                                            |                                      |                                                     |  |  |  |
|---------------|----------------------------------------------------------------------------------------------------|------------------------------------------------------------|--------------------------------------|-----------------------------------------------------|--|--|--|
|               | Web Intelligence - Plans in Review v7                                                                      |                                                            |                                      | * X                                                 |  |  |  |
|               | Document - View   Sai   24   49   0   100%   -   H +   1   71   > H                                        |                                                            | Refresh Data                         | òy Track 你 (你   G-   租   Q-                         |  |  |  |
| <b>LEGEND</b> | flan expires in 24 months or less.<br>Plan expires in 12 months or less<br>Plan expires in 6 month or less |                                                            | PLANS IN REV <sup>图</sup> (Ctrl) -   |                                                     |  |  |  |
|               | tan auptras in 1 month or lass.                                                                            |                                                            | State(s): Alabama<br>Pla             | Е<br>tion                                           |  |  |  |
|               | Source: FEXAMISgation Planning Portal<br>As of 11/16/15 - 9:25:15 PM OMT=00:00                             |                                                            | Refresh<br>Data                      |                                                     |  |  |  |
| <b>STATE</b>  | <b>Plan Title</b>                                                                                          | Plan<br><b>Plan Type</b><br><b>Update</b><br><b>Number</b> | <b>Date</b><br><b>Button</b><br>Rece | sber of<br><b>Plan Approval Da</b><br>ys in<br>view |  |  |  |
|               |                                                                                                    |                                                            |                                      |                                                     |  |  |  |
|               |                                                                                                    |                                                            |                                      |                                                     |  |  |  |
|               |                                                                                                    |                                                            |                                      |                                                     |  |  |  |
|               |                                                                                                    |                                                            |                                      |                                                     |  |  |  |
| $\epsilon$    | m.                                                                                                    |                                                            |                                      |                                                     |  |  |  |

*To change the values you entered in the prompt simply press the Refresh Data button*

### <span id="page-23-0"></span>**Saving a Report**

You can save your report to your computer or to your **Favorites** folder. To see the saving options click the **Document** drop down arrow on the top left of the screen:

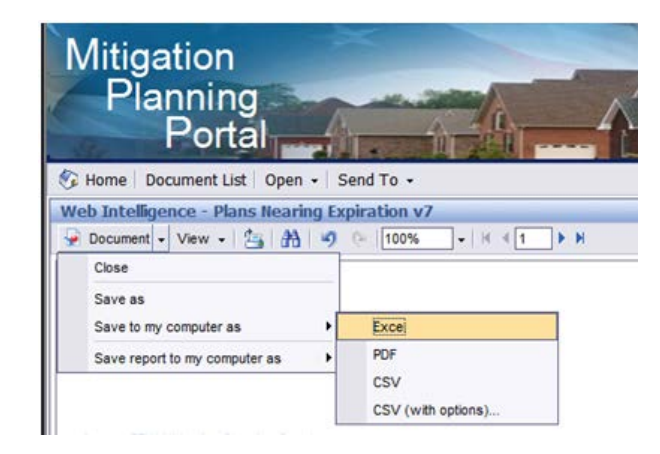

*Document Menu*

- To Save to Your Computer:
	- o Click on **Save To My Computer As**
	- o Click on **Excel** to save the report into an Excel spreadsheet or **PDF** to save the report into a PDF document or on your computer. NOTE: Depending on your security settings, a pop up blocker may appear when you try to download a file to your computer. To avoid a pop up blocker appearing on your screen, hold down the Ctrl key when you click on the drop down menu. Continue to hold down the Ctrl key until the Save As screen
- Saving to **My Favorites**:
	- o You must save canned reports to **My Favorites** before being able to edit them. Also, make sure to change file names and titles of your copies of canned reports to distinguish them from the original reports. You can also schedule reports saved in **My Favorites** to run automatically on a schedule and email the results to you. To save a canned report to **My Favorites** while a report is open, click on the **Document** drop down arrow and click on **Save As**
	- o You save ad hoc reports that you create to **My Favorites** as well. The workflow for saving ad hoc reports is identical to saving copies of canned reports

### <span id="page-24-0"></span>**Scheduling a Report**

You can configure the MPP Reporting System to schedule recurring reports:

1. Right click on the report contained in **My Favorites** within the **Document List** and click on **Schedule** within the drop down menu

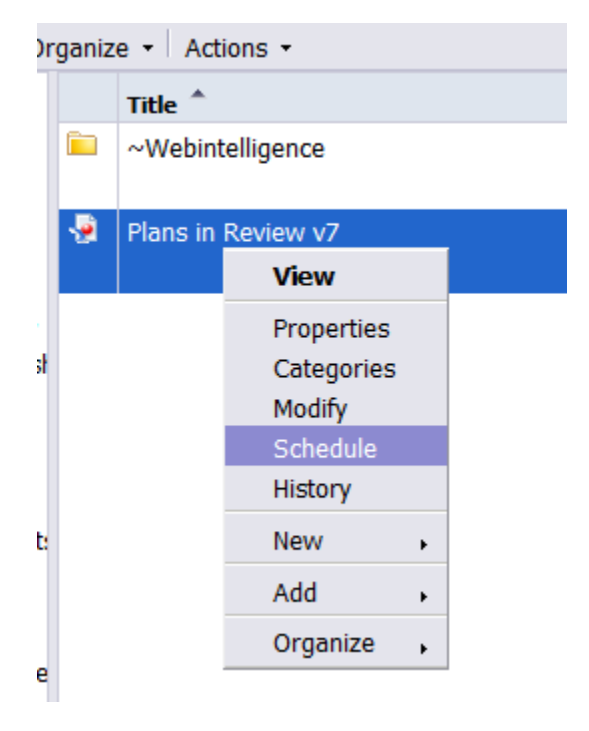

#### *Right-click on report to bring up menu and select Schedule*

2. Click on **Recurrence** in the left hand navigation, and in the **Run object** drop down box, select the frequency of when you would like the report to run and enter associated details to schedule when the report will run (which day of the week and which time). The start and end dates/times only specify during which time periods the reports can run

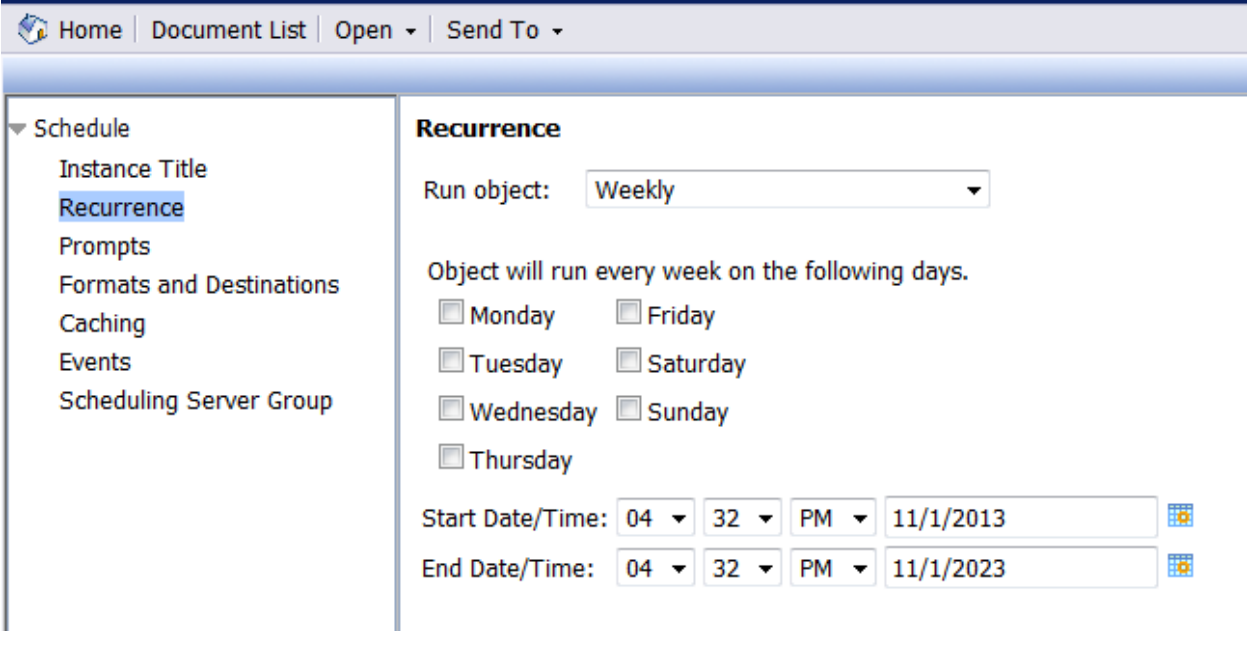

*Recurrence Menu*

3. If the report requires you to enter values in a **Prompt** screen, click on **Prompts** in the left hand navigation bar. Then click the **Modify** button to pop up the **Prompt** screen, where you can enter the prompt information

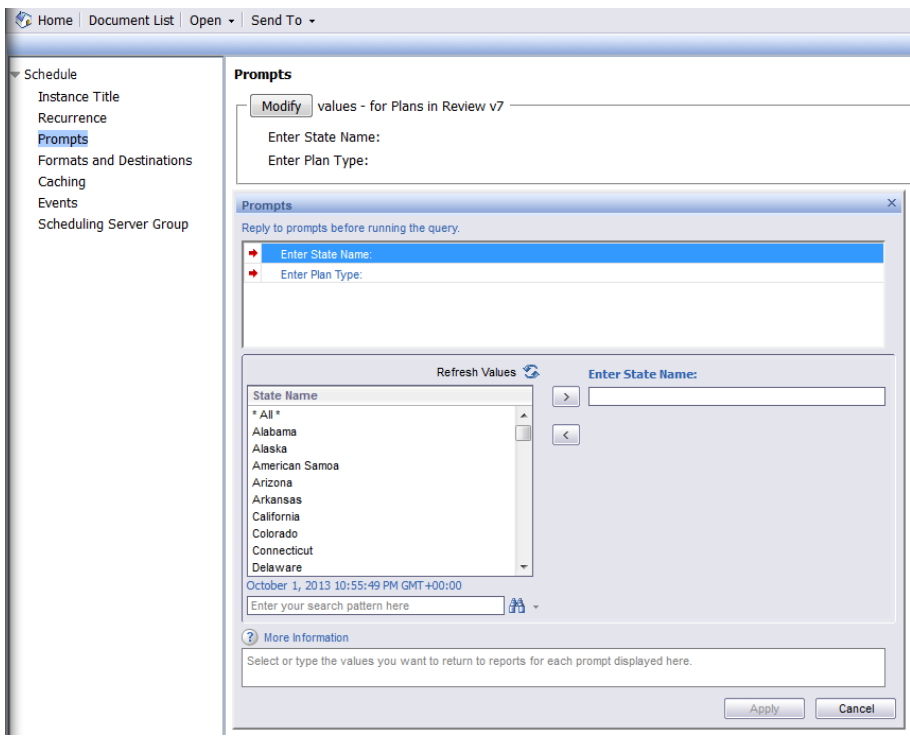

*Prompt Screen*

- 4. Click on the **Formats and Designations** in the left hand navigation bar to choose the format and designation options
- 5. Under **Output Format and Destination**, check the box next to the format and destination you would like to send your report. NOTE: Always choose **Inbox** or **Email recipients**. When emailing a recipient, choose either **Microsoft Excel** or **Adobe Acrobat**. Do not select **Web Intelligence** if emailing the recipient. They will receive the link in their email, but the tool is not set up to work off of their email. Only select **Web Intelligence** if you select **Inbox** in the **Destination** drop down box. What is the difference between **Inbox** and **Email** recipients?
	- **Inbox** This is not the user's email inbox, but the user's Reporting System inbox. Use this option to send reports to other users. Sending to the inbox as a **Web Intelligence** document allows the user to modify the data elements and filters.
	- **Email recipients** This option can be used for sending reports to other users. The report will appear as an Excel or PDF attachment in the user's email account of their choice.
- 6. Under **Destinations Options and Settings**, uncheck **Use the Job Server's defaults**
- 7. Complete the email fields to send the report to a user. You can enter any email address you would like under the **To** field
- 8. Under **Destinations Options and Setting**, click on the **Add Attachment** check box
- 9. Check the **Specific name** radio button to add a name of the report to display in the email attachment. If you select **Automatically Generated**, then the report name will be a random set of numbers and letters that appears in the user's attachment
- 10. Keep the **Add file extension** box checked. This will automatically add the correct extension

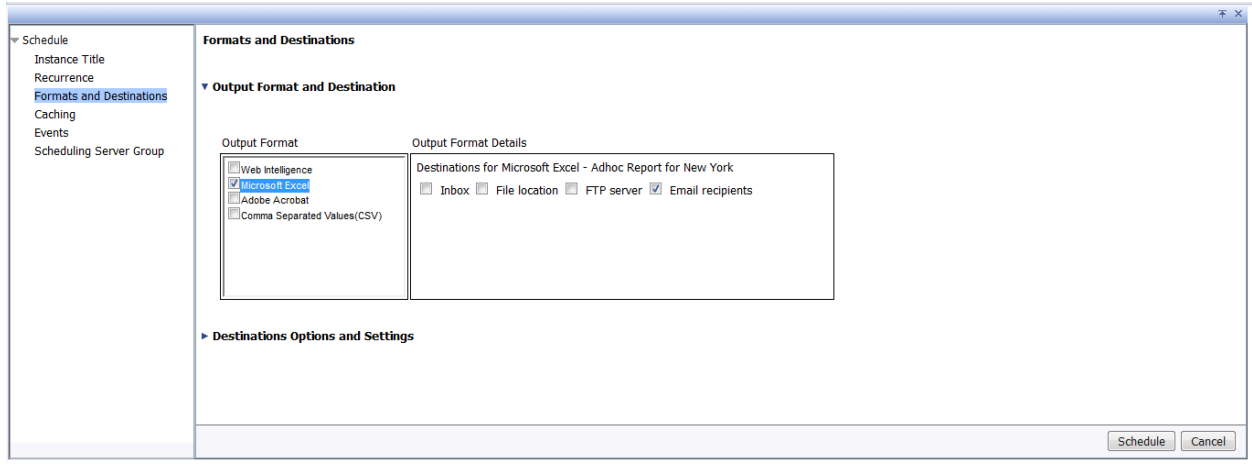

#### *Formats and Destinations Menu*

11. Click the **Schedule** button on the bottom right corner to schedule to report

12. To view the status of your scheduled report find the report in **Document List**, right click on the report, and select **History**. You can also delete, pause, and edit scheduled instances from the **History** menu

# <span id="page-27-0"></span>**Ad hoc Reports**

### **What is an ad hoc report?**

Using an ad hoc report, you can generate data on the fly for any plan in the MPP system and manipulate the data to create a custom report.

### **What are the basic steps to running an ad hoc report?**

- 1. First pick what plan information you will display in your report
- 2. Decide how you will select plan information to report on by creating a filter
- 3. Run your query, which pulls the plans that meet the criteria set in your filter and displays the information you specified
- 4. Edit the resulting report to meet your needs
- 5. Save the report, so you can run it on demand

### **What are the data elements that you can report on?**

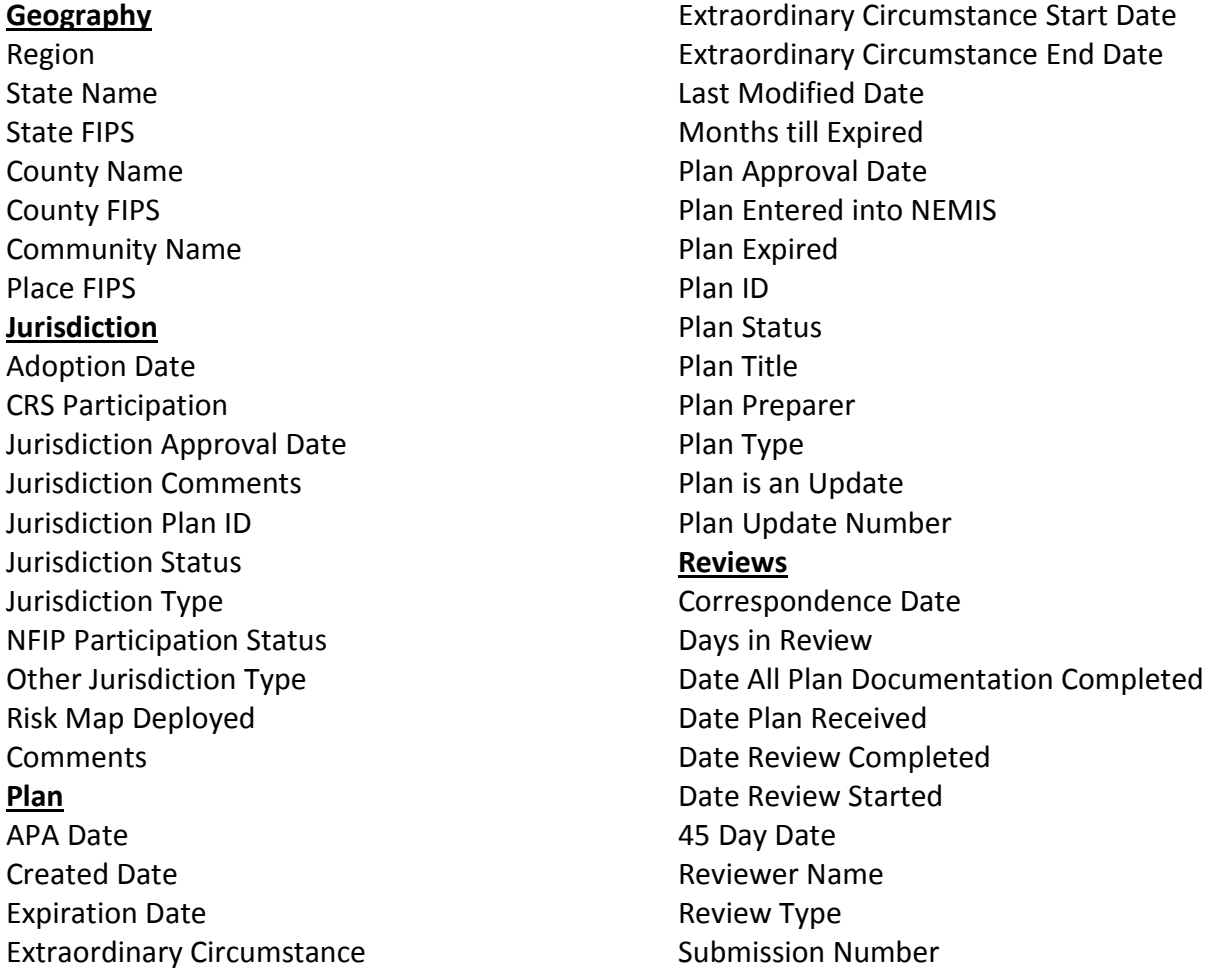

Review Comments **Statistics** State Total Number for Jurisdiction with Same Status as Plan State Total Number of Plans State Total Number of Jurisdictions **Funding** Grant Number Funding Source Other Funding Source **Census 2010** Region Population Region Housing Region Total Area SQM Region Water Area SQM Region Land Area SQM **State** State Population State Housing units State Total Area SQM State Water Area SQM State Land Area SQM State Population Density per SQM of Land Area State Housing Units per SQM of Land Area **County** County Population County Housing units County Total Area SQM County Water Area SQM County Land Area SQM County Population Density per SQM County Housing Units Density Per SQM **Place** Place Population Place Housing units Place Total Area SQM Place Water Area SQM

Place Land Area SQM Place Population Density per SQM Place Housing Units Density Per SQM **State Place Population in Households & Group Quarters** Total Place Population, in Households and Group Quarters % of Total Place Population in Households % of Total Place Population in Family Households as Family % of Total Place Population in Family Households as Nonrelatives % of Total Place Population in Non Family Households as Nonrelatives % of Total Place Population in Group Quarters % of Total Place Population in Group Quarters as Institutionalized % of Total Place Population in Group Quarters as Noninstitutionalized **Congressional Districts** Total 113 Cong district Housing Units Total 113 Cong District Occupied Housing Units Total 113 Cong District Vacant Housing Units % of Total 113 Cong. District Vacant Housing Units for Sale % of Total 113 Cong. District Vacant Housing Units for Rent % of Total 113 Cong. District Vacant Housing Units Seasonal use % of Total 113 Cong. District Vacancy Rate Homeowner % of Total 113 Cong. District Vacant Rate Rental

### **Create and edit custom ad hoc reports by following these steps:**

1. To create a new report in the **Document List** screen click the **New** button on the **Reporting Navigation** menu and click on the **Web Intelligence Document** button. To edit an existing custom report find your existing custom report, right click on it, and press the **Modify** menu option

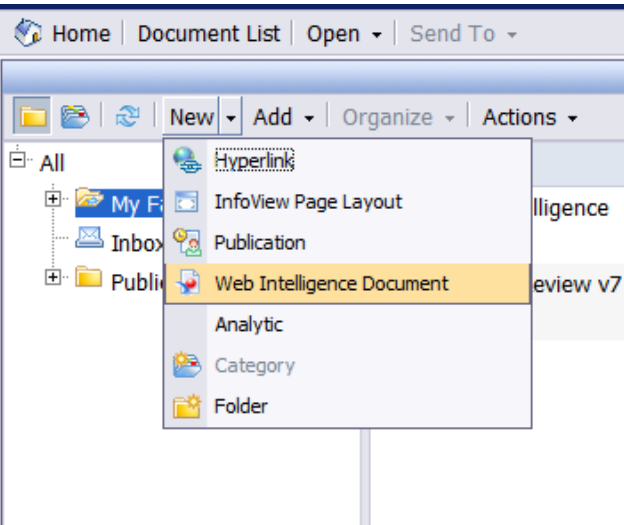

*Menu for creating a new ad hoc report*

2. Click on the **MPP\_RT** Universe

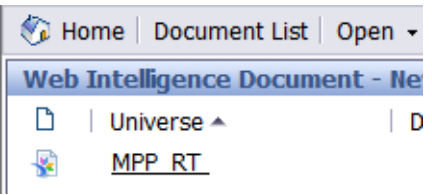

*Menu for selecting the MPP\_RT Universe*

3. Pass through any warnings or pop-ups you might see. Don't block or restrict anything

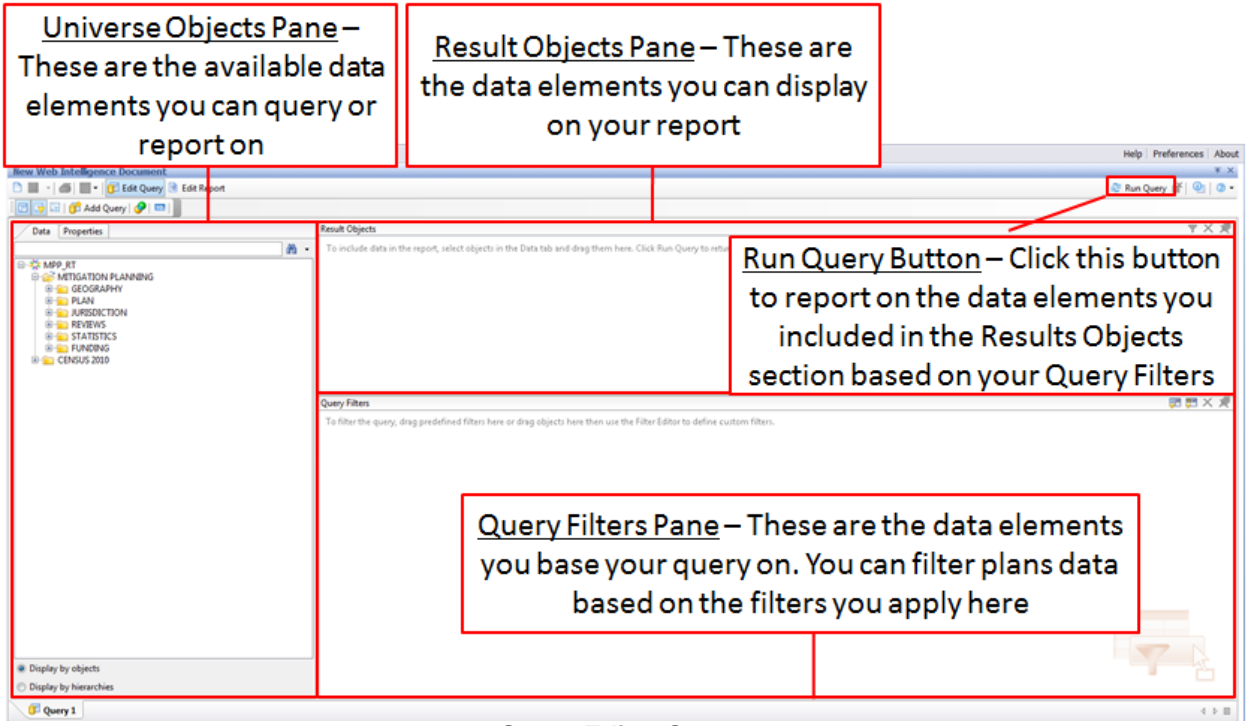

*Query Editor Screen*

- 4. Once you're on the page showing the available data, navigate through the data elements on the left hand side under the **Universe Objects** pane. Click on the **+** to open folders containing data elements
- 5. Move the data elements into the **Result Objects** pane that you want to include in the report. They will automatically populate a table in your report, after you run the query. You can select and drag elements or double-click on them to move them to the **Results Objects** pane. Notice that when you drop data element marked with a green pyramid, it will always bring over the parent data element. The following **Object Types** are available:
	- Dimension Object (blue box) base elements for creating a query
	- Detail Object (green pyramid) provides additional information for a dimension object, but does not form the basis of a query

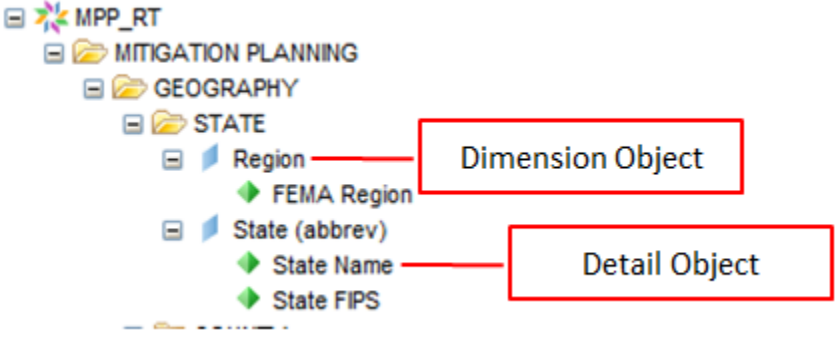

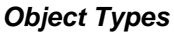

- 6. To filter the query, drag and drop the data element(s) to the **Query Filters** pane below the **Results Objects** pane. The data elements that you place in the **Query Filters** pane are used to define which plans will be reported on once the query is run. For each data element you add to the **Query Filters** pane you must specify the conditions that must be met for plans to be included in the report
- 7. Once you add a data element to a **Query Filter** you should configure the filter settings for the element:
	- Condition The system compares the records to the **Value** using the **Condition**. The available conditions include **Equal To**, **Not Equal To**, **Greater Than**, **Greater Than Or Equal To**, **Less Than**, **Less Than Or Equal To**, **Between**, **Not Between**, **In List**, **Not In List**, **Is Null**, **Is Not Null**, **Matches Pattern**, **Different From Pattern**, **Both**, and **Except**
	- Value- You can enter free text in the **Value** field when the **Value Options** menu is set to **Constant**
	- Value Options- The options in the this menu allow you to vary how you obtain the Value for your Query:
		- o Constant Free text entry of the **Value**
		- o Value(s) from List Pull **Values** from a list of available **Constant**
- o Prompt Have a **Prompt** window pop-up whenever you run the report requesting a value
- o Result from Another Query You will not need to use this option

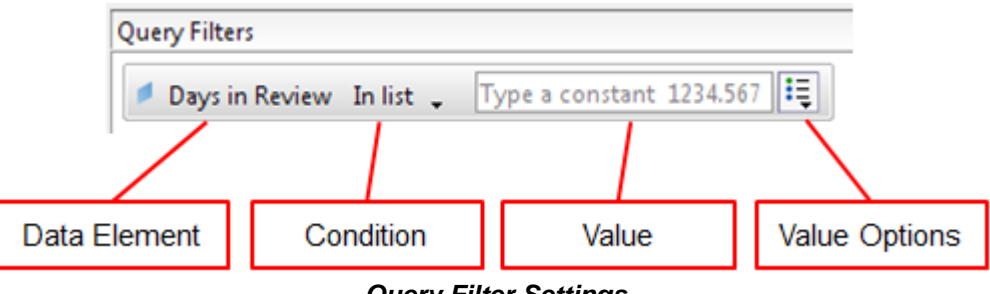

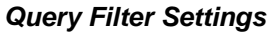

- 8. Once you have set your data elements and filters, click the **Run Query** button to view the report results
- 9. After querying your data, you will see the resulting report. The data elements you picked will be structured in the same order that you placed them in the **Results Objects** pane. You can edit the report's formatting and structure
- 10. If you need to refresh your data, press the **Refresh Data** button
- 11. If you would like to make changes to the query or add new data elements to display, click on the **Edit Query** button
- 12. You can save your new report by clicking arrow next to the **Save** button on top left corner of the screen. To save to save to **My Favorites** click on the **save as** option, and to save to your computer click on the **save to my computer as** option and click **Excel** or **PDF**
- 13. You can also schedule your custom report to be emailed to you the same way that you schedule your saved versions of canned reports

Toolbars - Use these tools to make formatting changes and add content to your report

| (B) Edit Query 1 Edit Report                                                                                                    |                                                                                                    | © Refresh Data in il i z Track th fth   fti   fti   fti   ft   Q Data itti  <br>100% = Page H 4 1                                                                                                    |
|----------------------------------------------------------------------------------------------------|----------------------------------------------------------------------------------------------------|----------------------------------------------------------------------------------------------------|
|                                                                                                    | △→△→耳田→ズ→新華田(ニーコ田田マ)                                                                                                    |                                                                                                    |
| <b>Save Button</b><br># Extraordinary Circumstance<br># Extraordinary Circumstance End Date<br># Extraordinary Circumstance Start Date<br># Last Modified Date<br># Plan Approval Date<br># Plan Entered into NEMS<br># Plan 30<br># Plan is an Update (Flag)<br># Plan Status<br># Plan Title<br># Plan Type<br># Plan Update Number<br><b>+ Plan Preparer</b> | <b>Report Title</b><br><b>UPA Date</b><br><b>Created date</b><br>Extraordinary Circuit straordinary Circuit straordinary Circuit.<br><b>Expiration Date</b><br>2003-12-01<br>8/20/13<br>2/9/09<br>2003<br>2003<br>Left Pane - Make<br>2004<br>2004<br>2004<br>changes to structure and<br>2004<br>2004<br>formatting of the report<br>2004<br>2004<br>within the pane's tabs<br>2004<br>2004-<br>2004.0 | <b>Edit Query and</b><br><b>Information</b><br><b>Plan Title</b><br>Kittitas Water Distri<br><b>Refresh Data Buttons</b><br>Highline WD Viulner<br>Renton HMP<br>North River S.D. En<br>5/25/04<br>100.309 Expired<br><b>Bethal S.D. All-Hand</b><br>2012-02-17<br>8/24/04<br>100.015 Expired<br>Skyway IVSO Viulne<br>8/24/04<br>100.016 Expired<br>South Bend's Haza<br>2013-01-07<br>8/24/04<br>100.017 Expired<br>Douglas HillP<br>12/16/04<br>100.026 Expired<br>Clark Regional Haz<br>Ferry County HMP<br>2012-02<br>Lummi Island Fire<br><b>Report Window - Edit</b><br>2012-02<br>Lake Washington T<br>2012-02<br>Lakehaven Utility D. |
|                                                                                                    | 3004-07-08<br>8/20/13<br>7/8/08<br>2004-09-30<br>8/20/13<br>11/9/09                                                                                                    | and view your report in<br><b>Berlin County HM</b><br>2012-02<br>Mercer Island Hill P.                                                                                                    |
|                                                                                                    | 80013<br>2004-09-30<br>1/27/10<br>2004-10-01<br>9/26/13<br>2/24/10<br>No                                                                                                    | Kent All-Hazards Mi<br>this window<br>2011-03<br>Monroe County                                                                                                    |
|                                                                                                    | 2004-10-04<br>8/20/13<br>15/509<br>during a fe<br>1004.45.08<br><b><i>AMBARA</i></b>                                                                                                    | King County Region<br><b>Tital Insertaint maillant</b>                                                                                                    |
| Arranged by: Alphabetic order *                                                                                                    | <sup>2</sup> Report 1                                                                                                    | イト目                                                                                                    |

*Edit Report Screen*

### **Example Report**

If you wanted to print out the **Plan Title**, **Plan Approval Date**, and **Plan Status**, for all plans from region three that were approved during 2013, you would follow these steps:

- 1. Place the following data elements into the **Result Objects** pane: **Plan Title**, **Plan Approval Date**, and **Plan Status**
- 2. Place the following data elements into the **Query Filters** pane: **Plan Approval Date** and **Region**
- 3. In the **Query Filters** pane change the **Plan Approval Date** condition to **Greater than or Equal to** and the value to **1/1/2013**. Also in the **Query Filters** pane change the **Region** condition to **Equal to** and the value to 3
- 4. Run your query

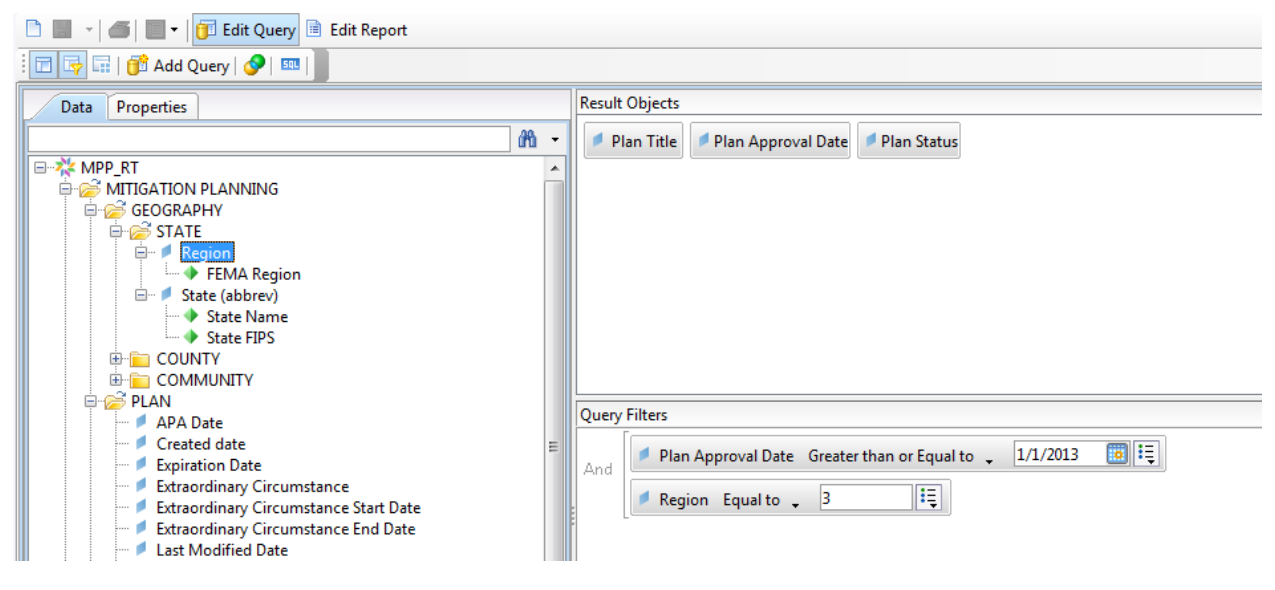

*Query for example report*

### **Tips for Creating Ad hoc Reports**

When creating ad hoc reports, start by creating a simple query. Modify your filters till you are pulling only the plan records you desire. Once you have finished configuring the filters, make sure you include all the data elements that you would like to report on in the **Result Objects** pane. Finally, format your report to your liking, and share it with your colleagues by saving it to your computer and emailing it.

### **Performance Considerations**

When running ad hoc reports, you must be careful to query too much data at once, which can cause performance problems. Always try to apply filters, so you are only querying the plans you are interested in. Adding too many objects to the **Results Objects** pane may also have a performance impact. If you do have performance problems where an ad hoc report takes more than 15 seconds to run, take the following steps:

- Add more restrictive filters
- Remove objects from the **Results Objects** pane
- Confirming that the **Retrieve Duplicate Rows** property is unchecked

You can uncheck the **Retrieve Duplicate Rows** property by clicking on the **Properties** tab in the **Universe Objects Pane** on the left side of the **Query Editor Screen**, scrolling down to the **Data** section and unchecking the **Retrieve Duplicate Rows** checkbox.

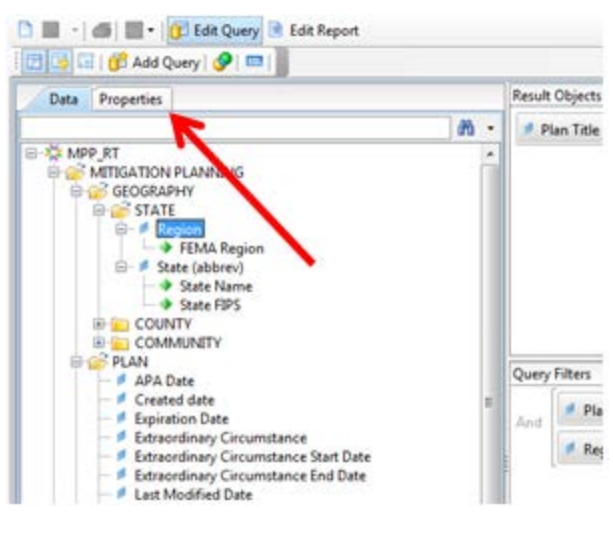

*Properties tab*

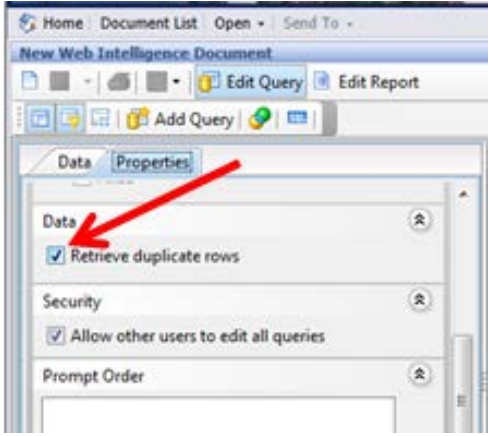

*Retrieve Duplicate Rows property checkbox*

# <span id="page-34-0"></span>**Data Dictionary**

## <span id="page-34-1"></span>**Plan Data**

### **APA Date**

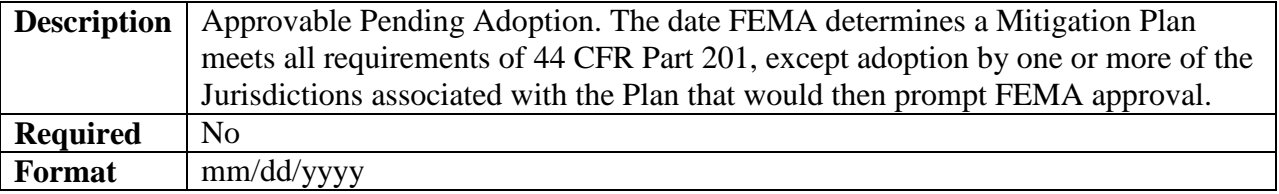

#### **Approval Date**

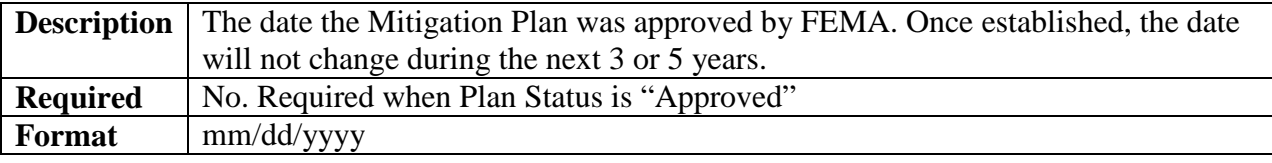

### **Expiration Date**

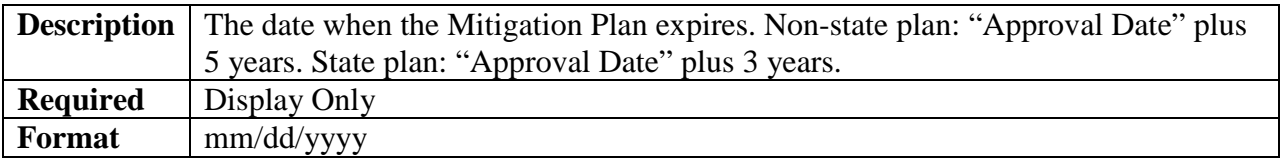

### **Extraordinary Circumstance**

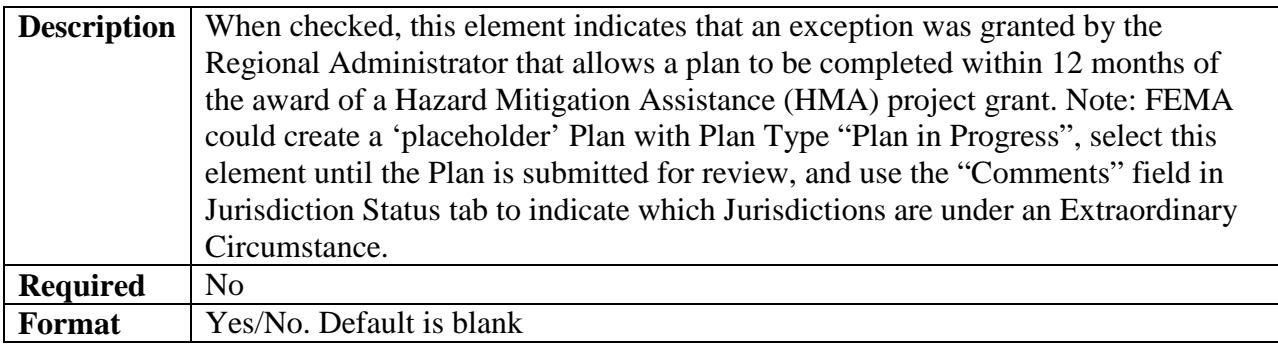

### **Extraordinary Circumstance Start Date**

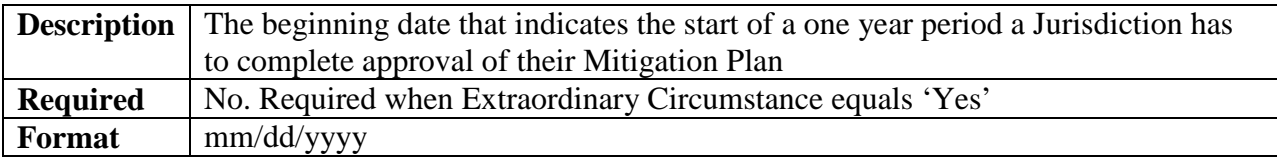

### **Extraordinary Circumstance End Date**

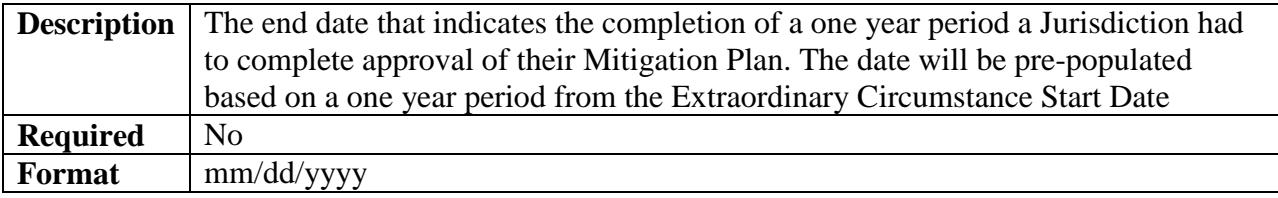

# **Funding Source**

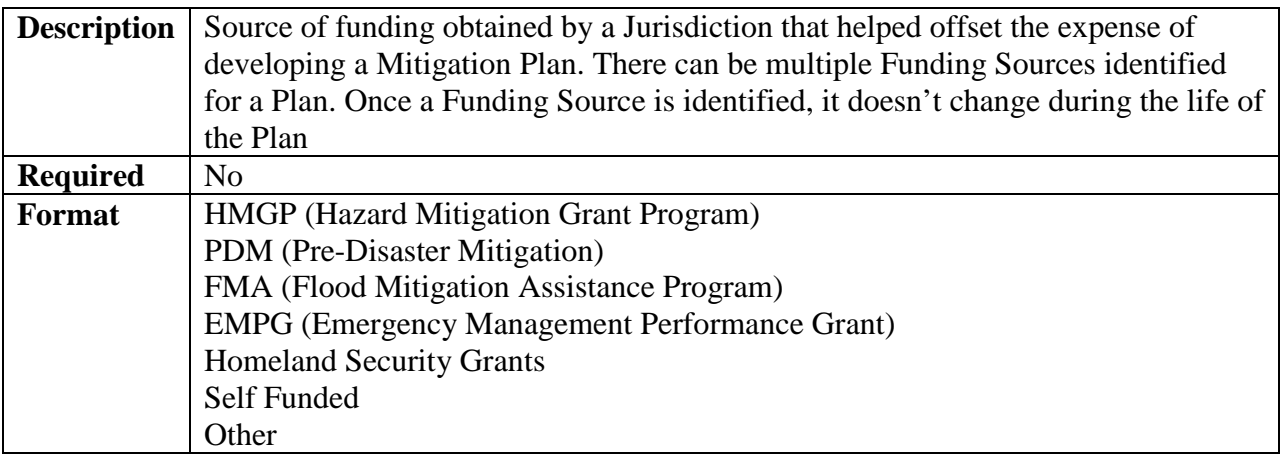

# **Funding Source Other**

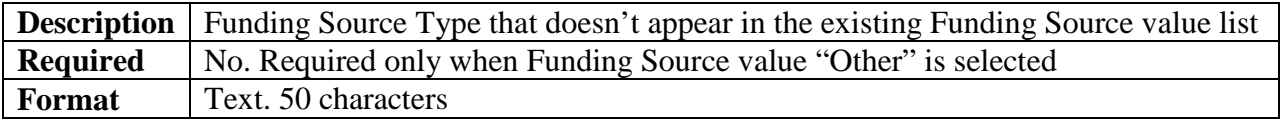

### **Grant Number**

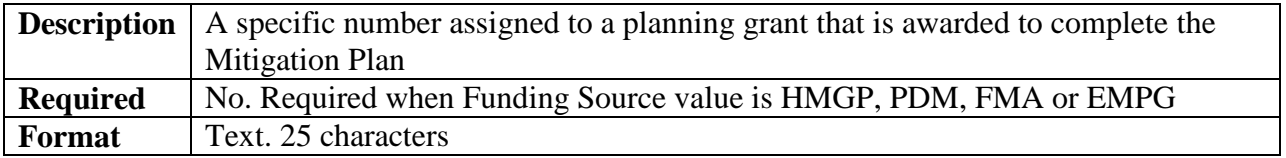

### **Last Modified Date**

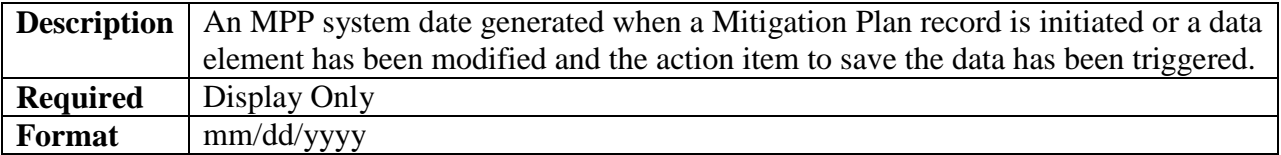

### **Plan Entered into NEMIS**

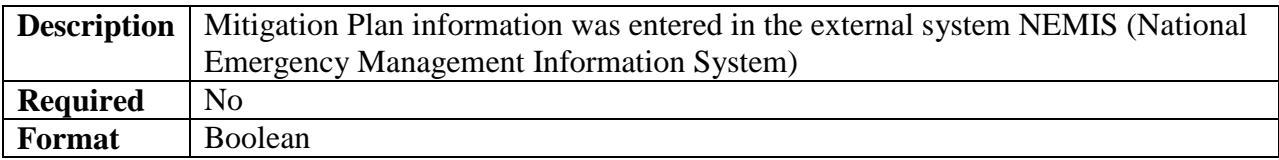

### **Plan is an Update**

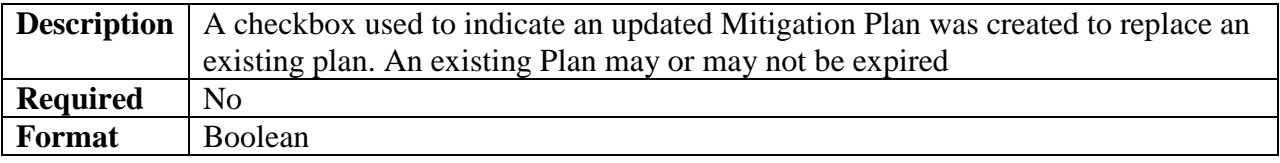

# **Plan Preparer**

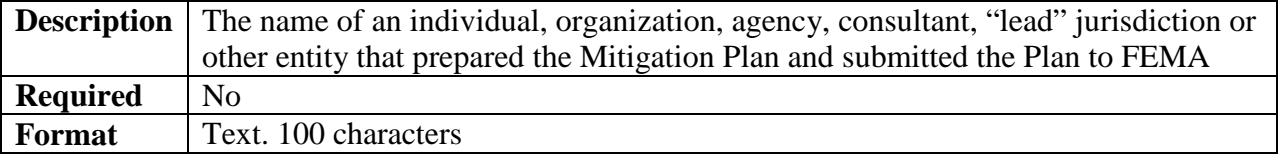

### **Plan Status**

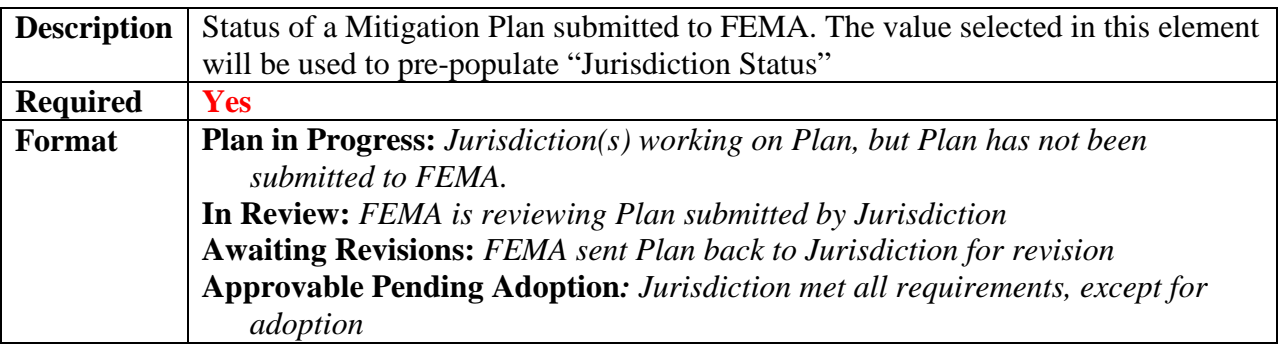

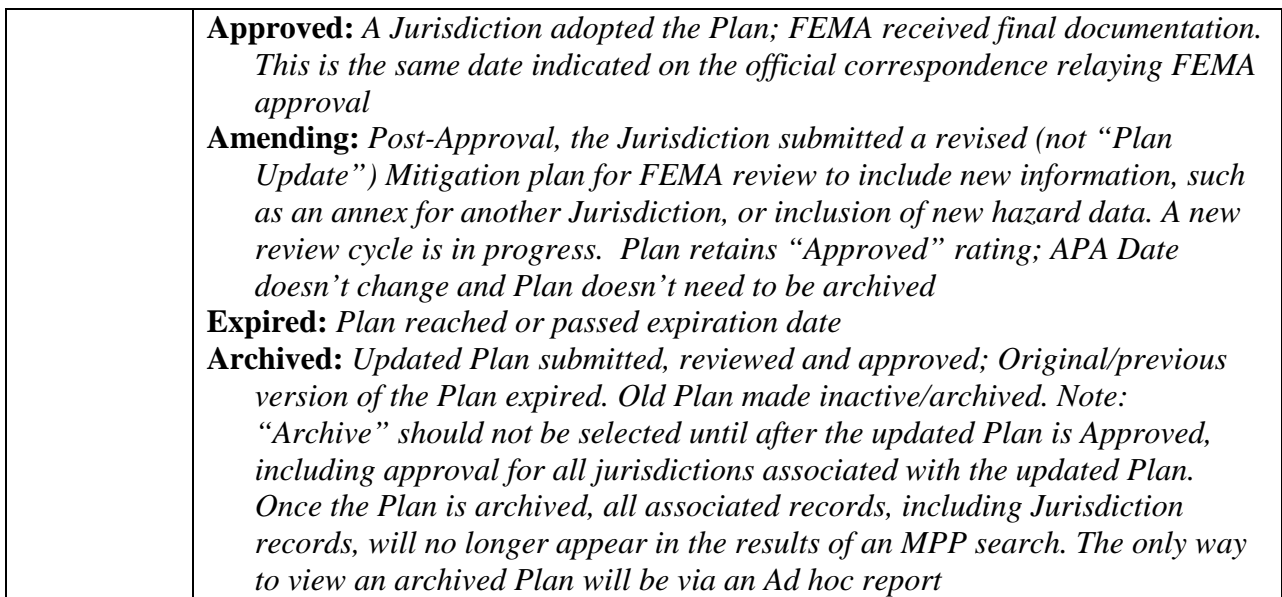

### **Plan Title**

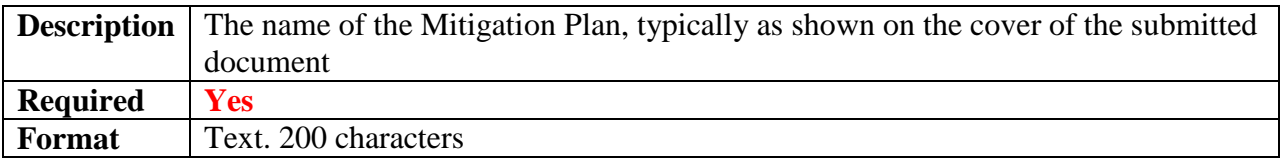

# **Plan Type**

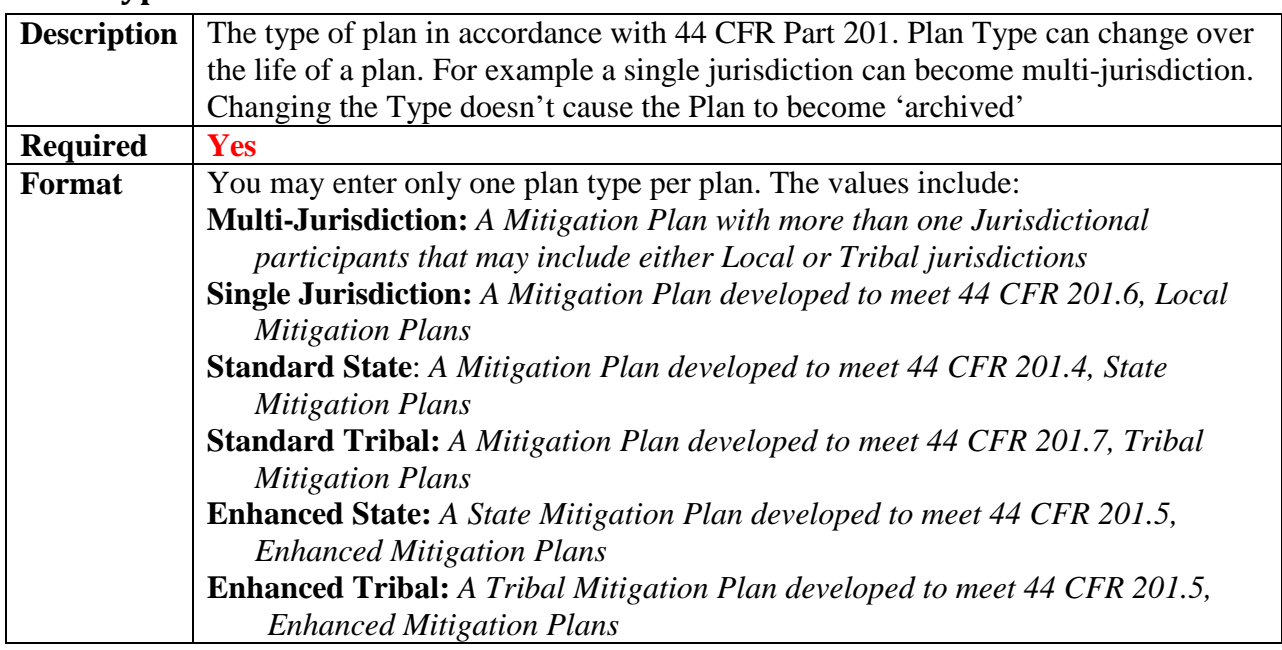

# **Plan Update Number**

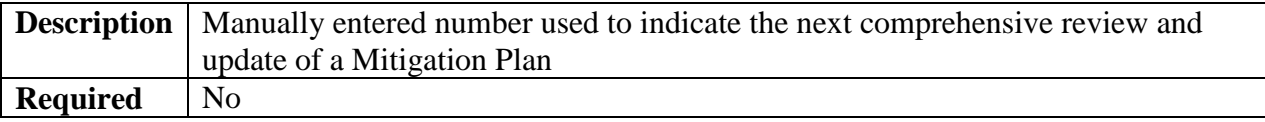

# <span id="page-38-0"></span>**Jurisdiction Status**

### **Community**

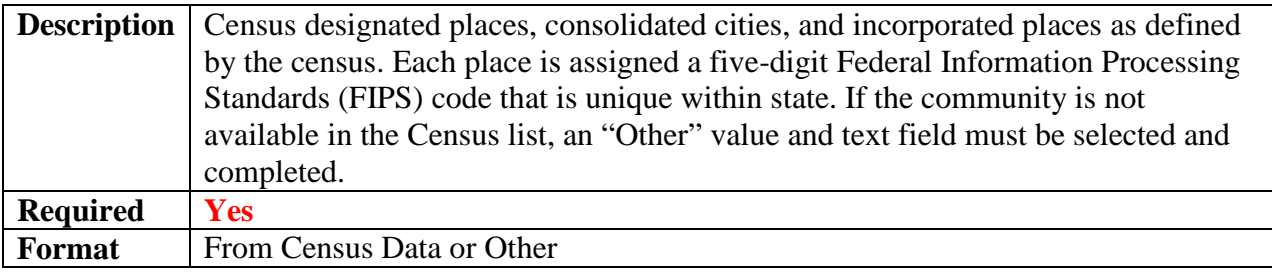

# **Other Community**

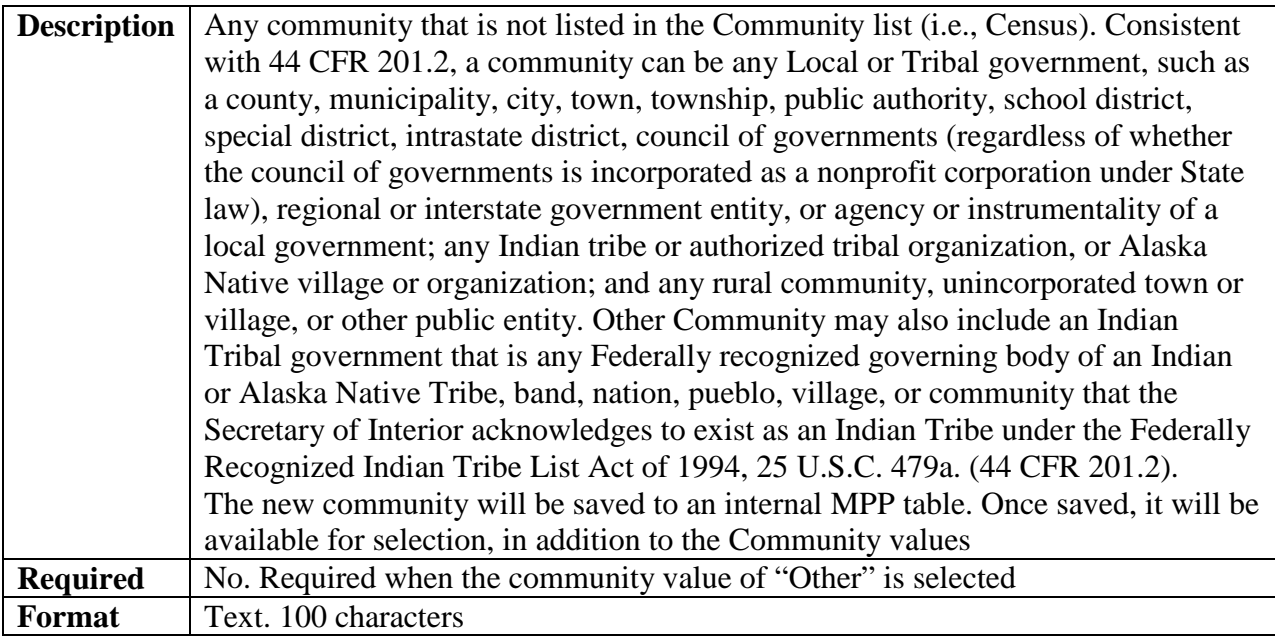

### **County**

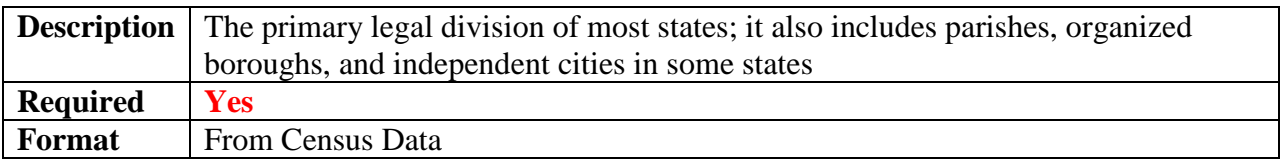

# **CRS Participation**

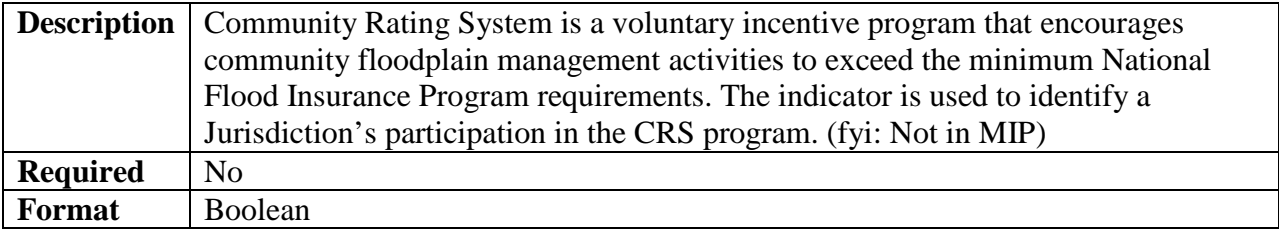

# **Adoption Date**

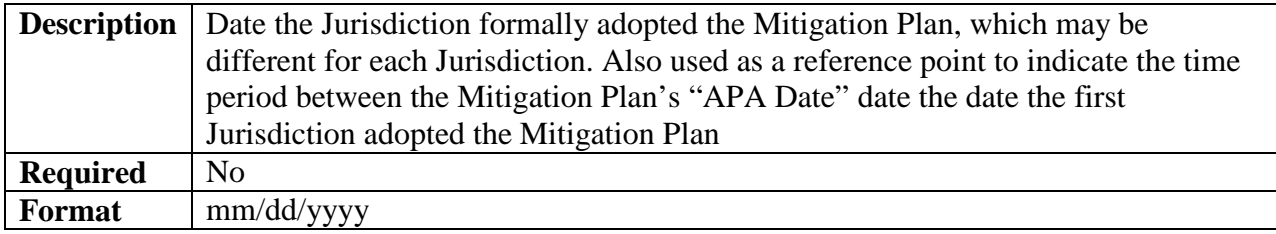

# **Jurisdiction Approval Date**

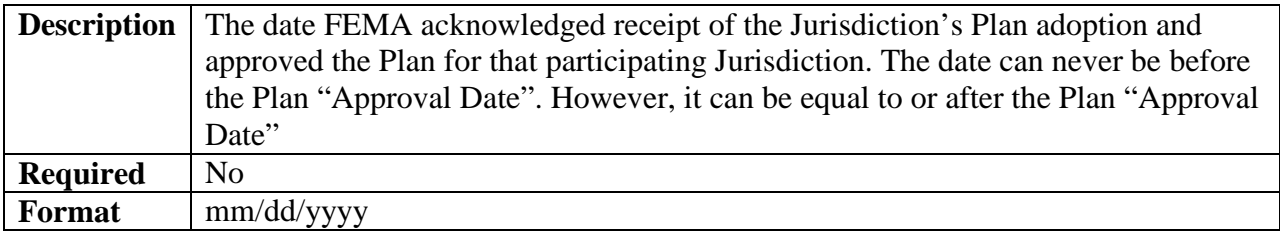

### **Jurisdiction Comments**

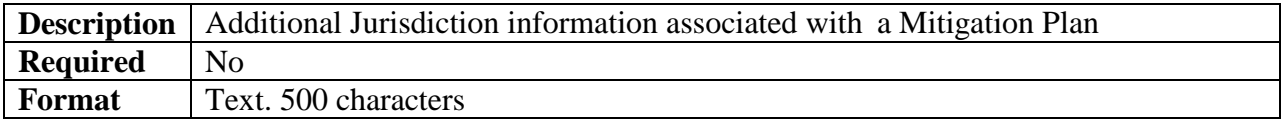

### **Jurisdiction Status**

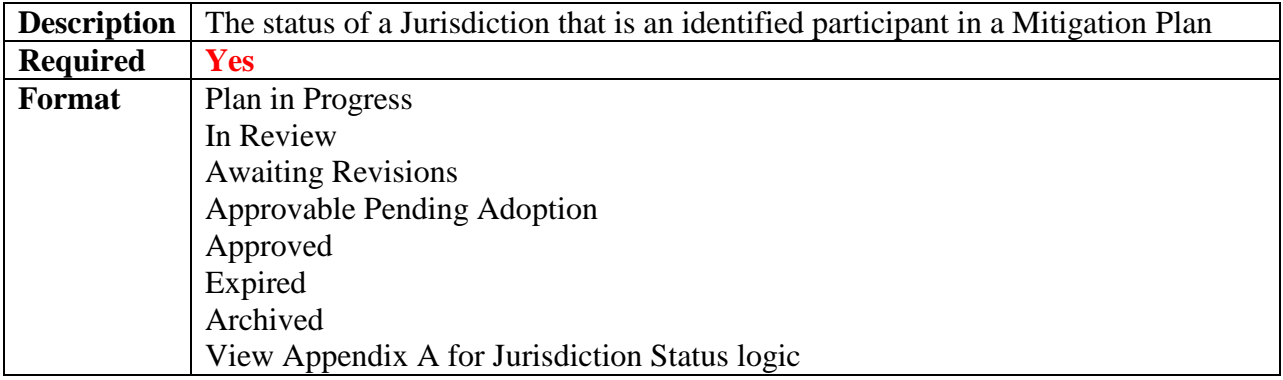

### **Jurisdiction Type**

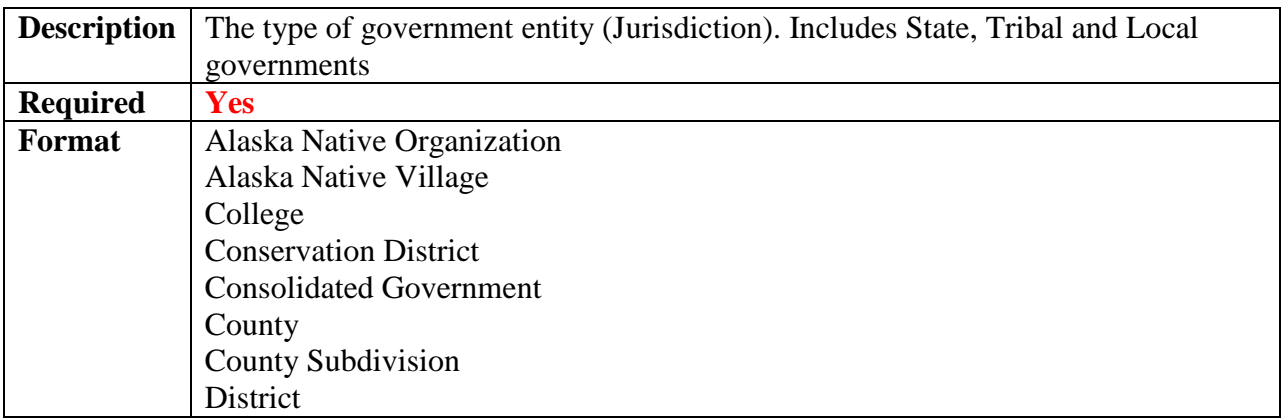

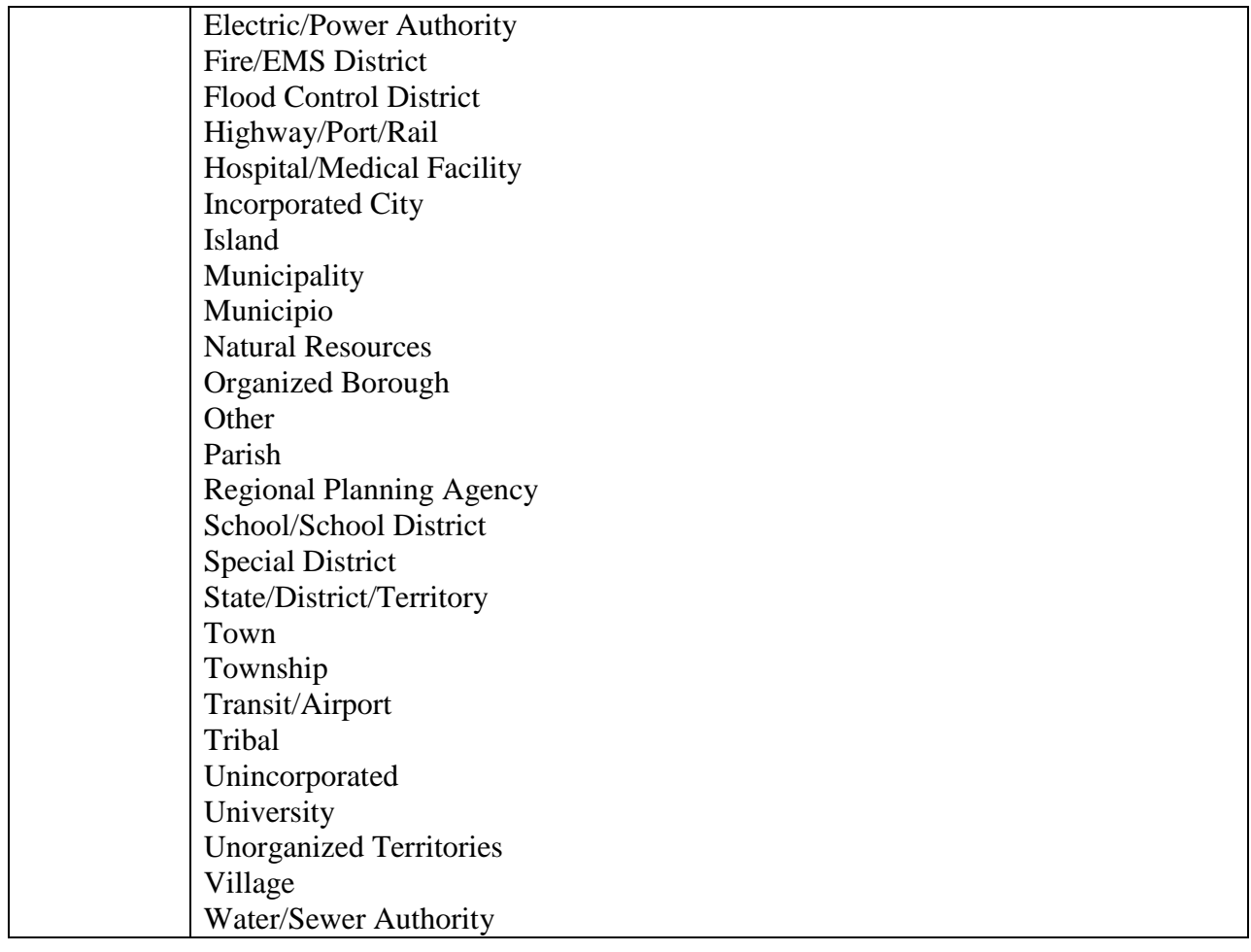

# **Other Jurisdiction Type**

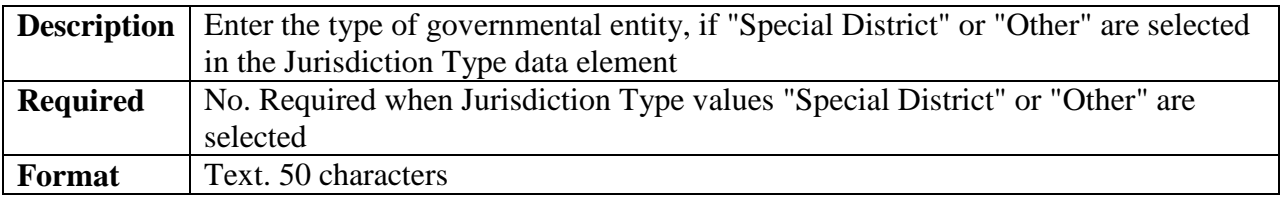

# **NFIP Participation Status**

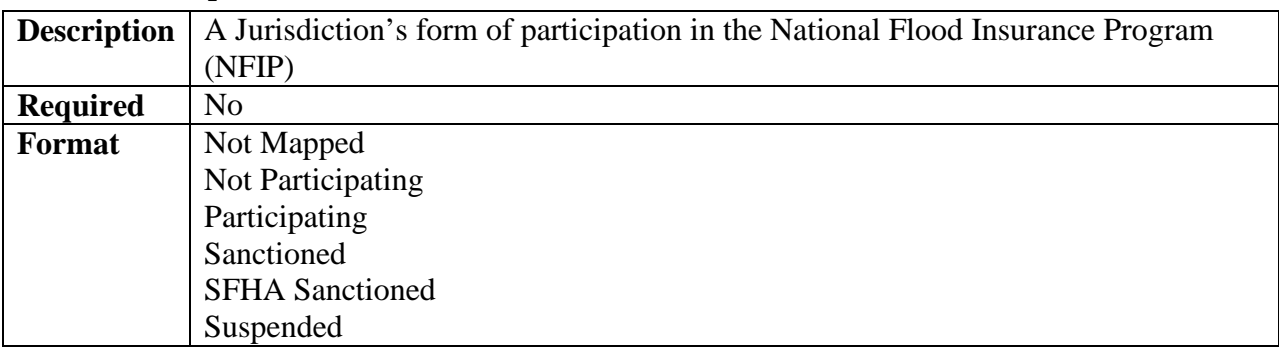

### **Risk MAP Deployed**

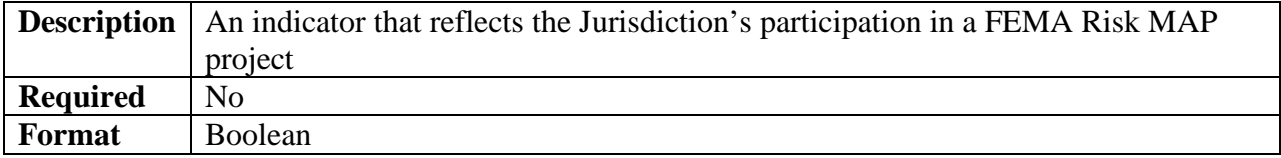

### **State, District or Territory**

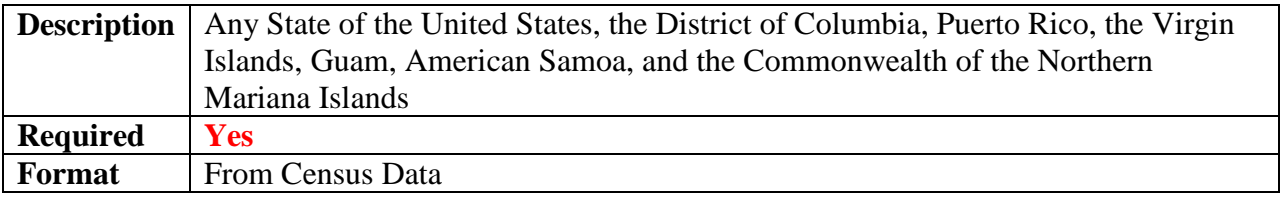

# <span id="page-41-0"></span>**Plan Review Status**

### **45 Day Date**

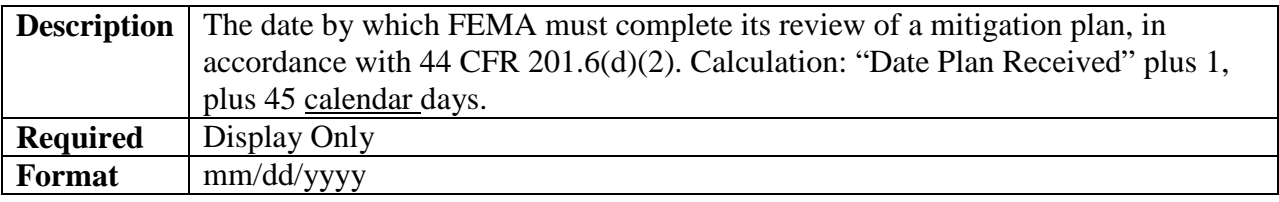

### **Correspondence Date**

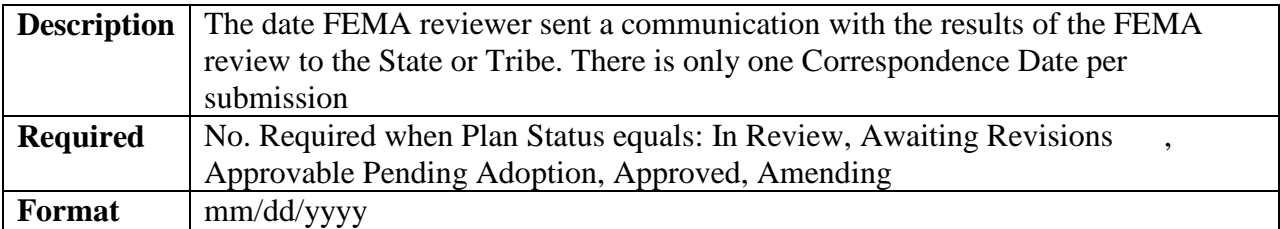

### **Correspondence Type**

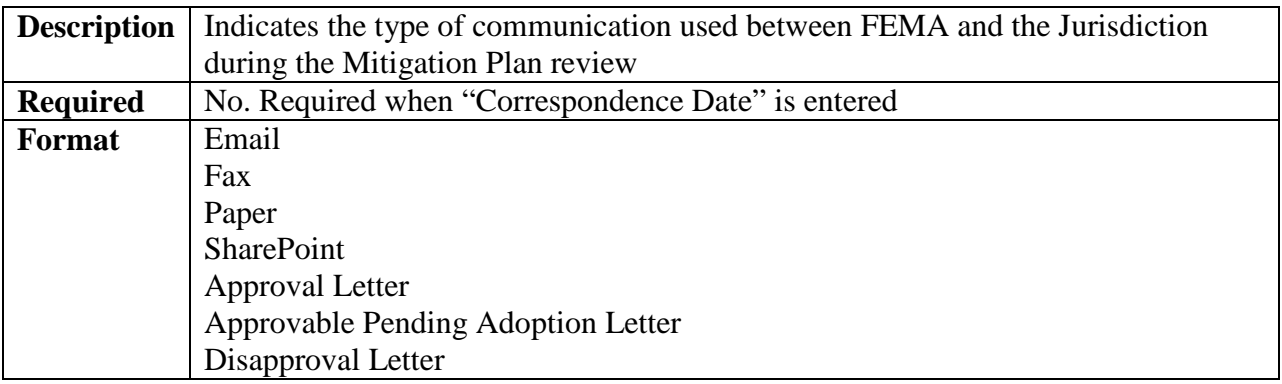

### **Date Plan Documentation Started**

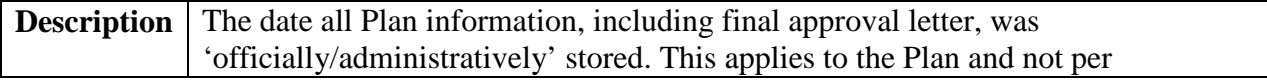

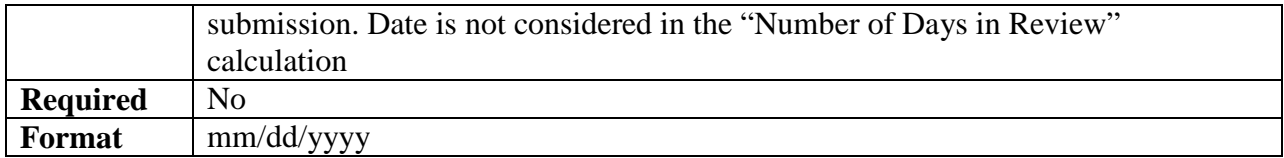

### **Date Plan Received**

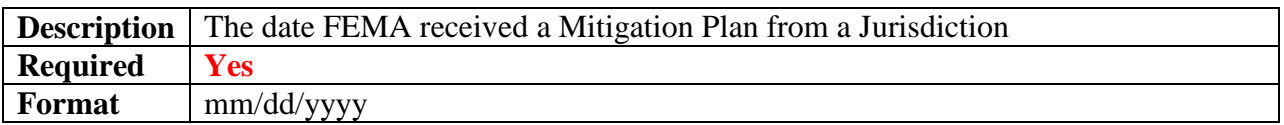

### **Date Review Completed**

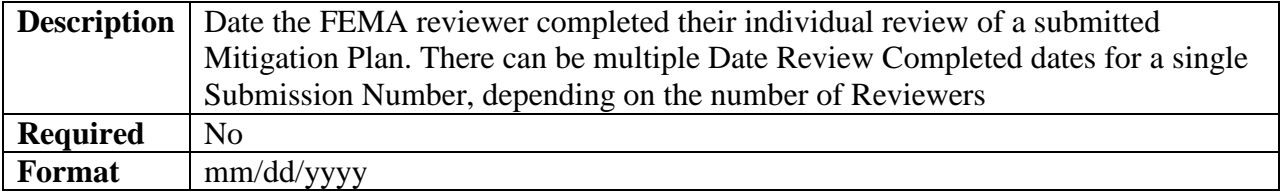

### **Date Review Started**

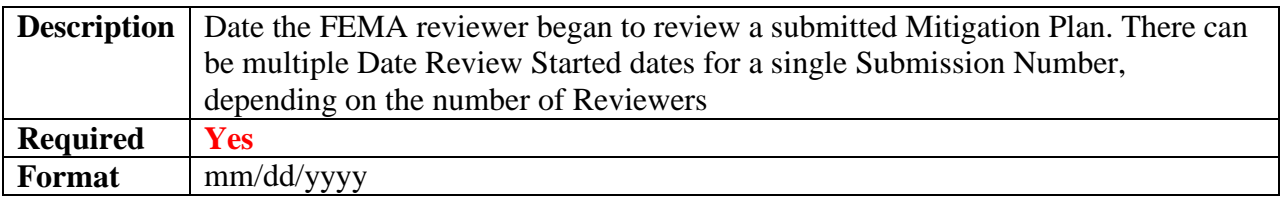

### **Days in Review**

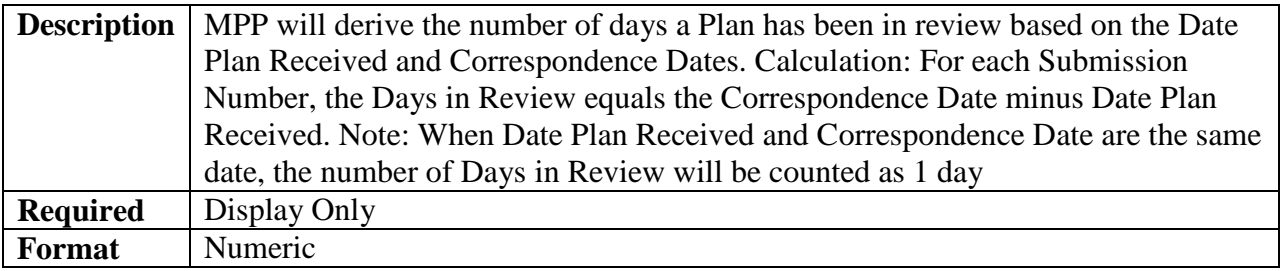

### **Review Comments**

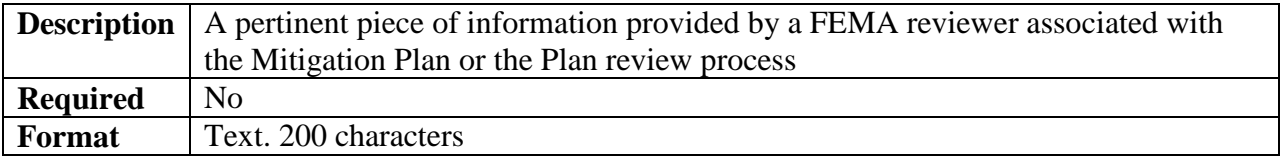

### **Review Type**

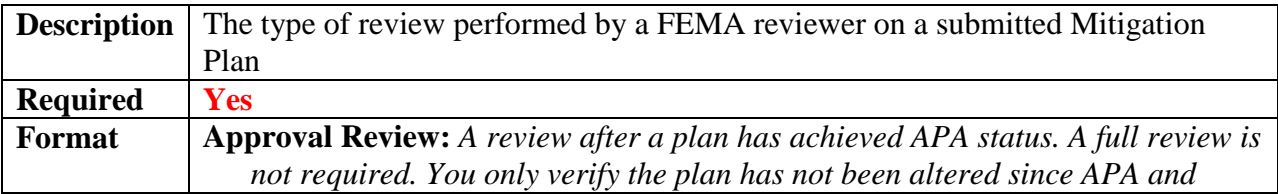

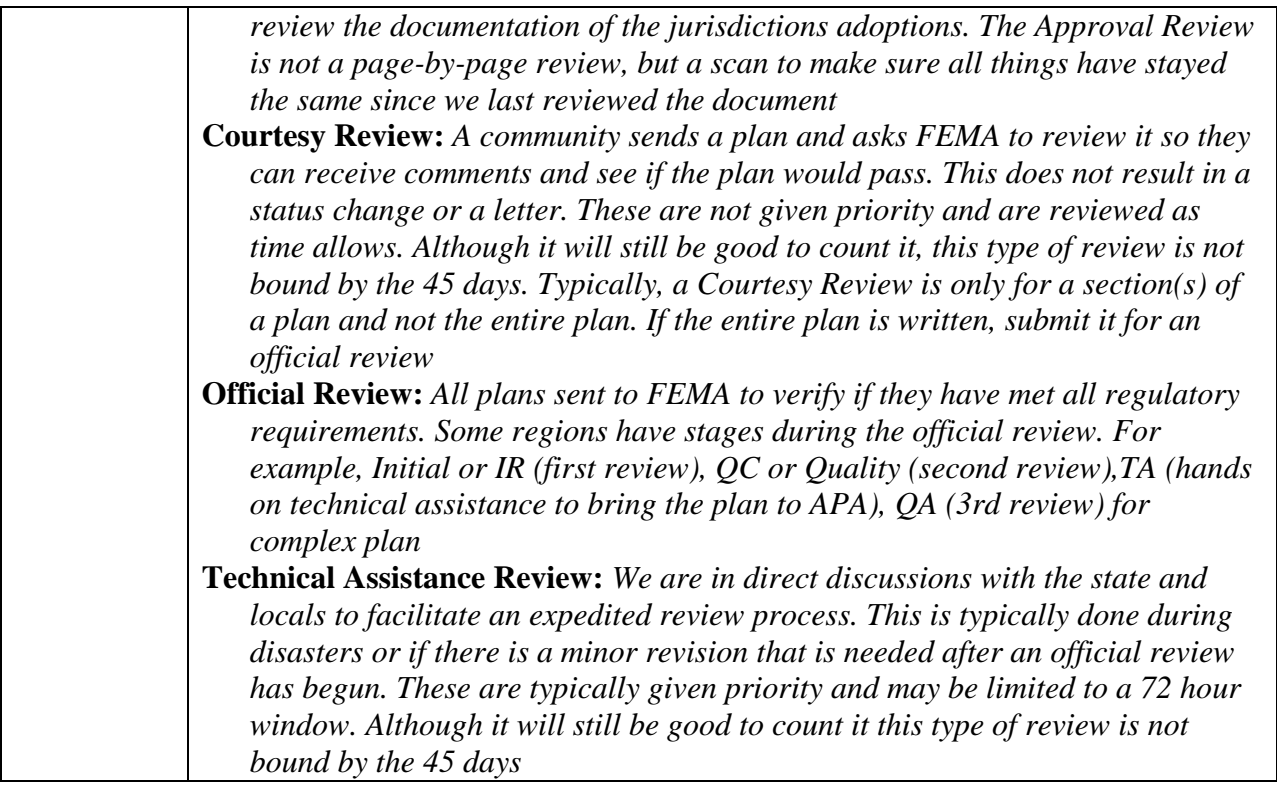

### **Reviewer Name**

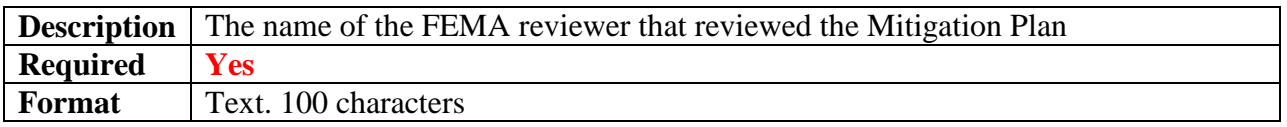

### **Submission Number**

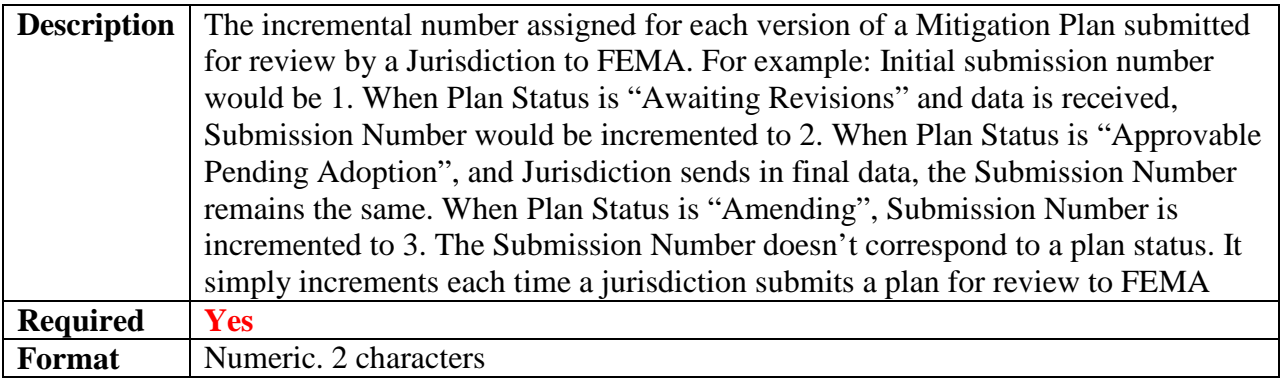

# <span id="page-43-0"></span>**Miscellaneous**

# **Jurisdiction ID**

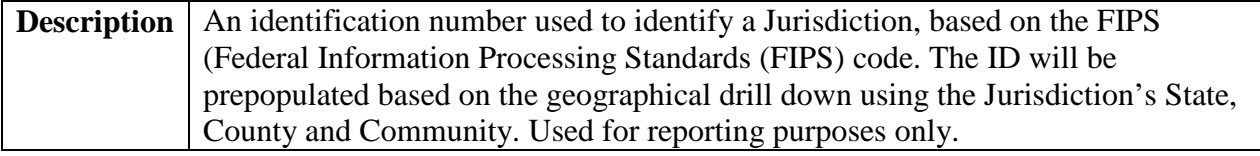

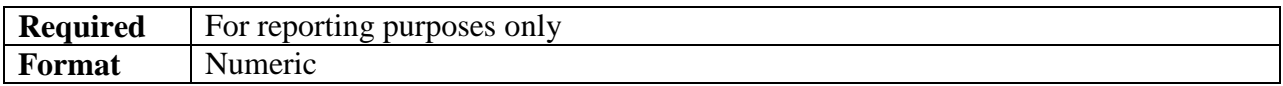

### **Months till Expired**

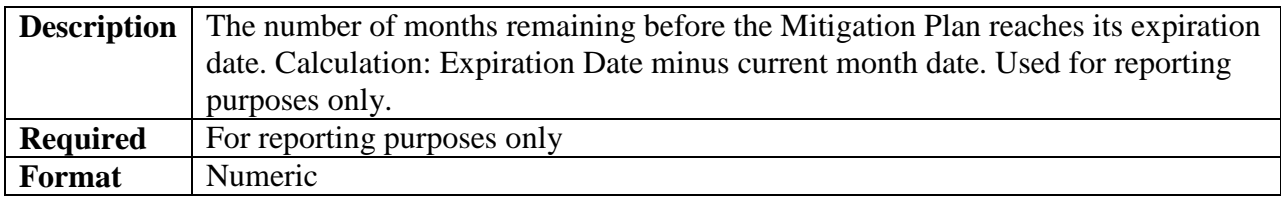

# **Plan Expired**

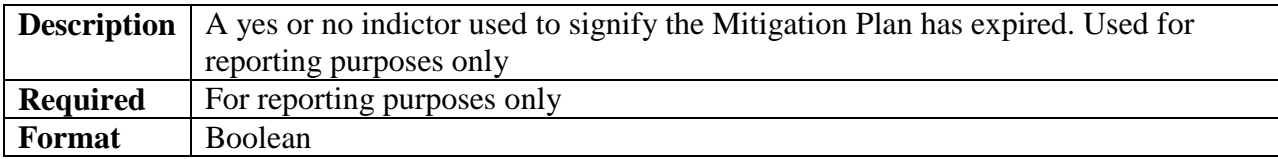

# **Percent of Population Covered by Approved and APA Plans**

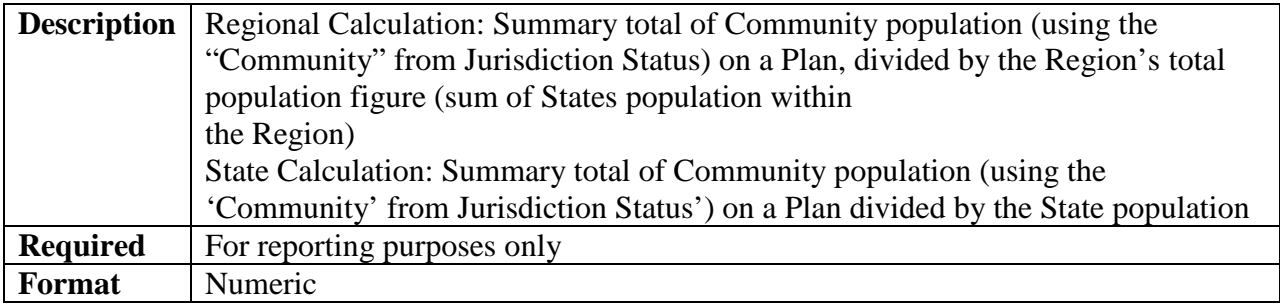

# <span id="page-44-0"></span>**Appendix A**

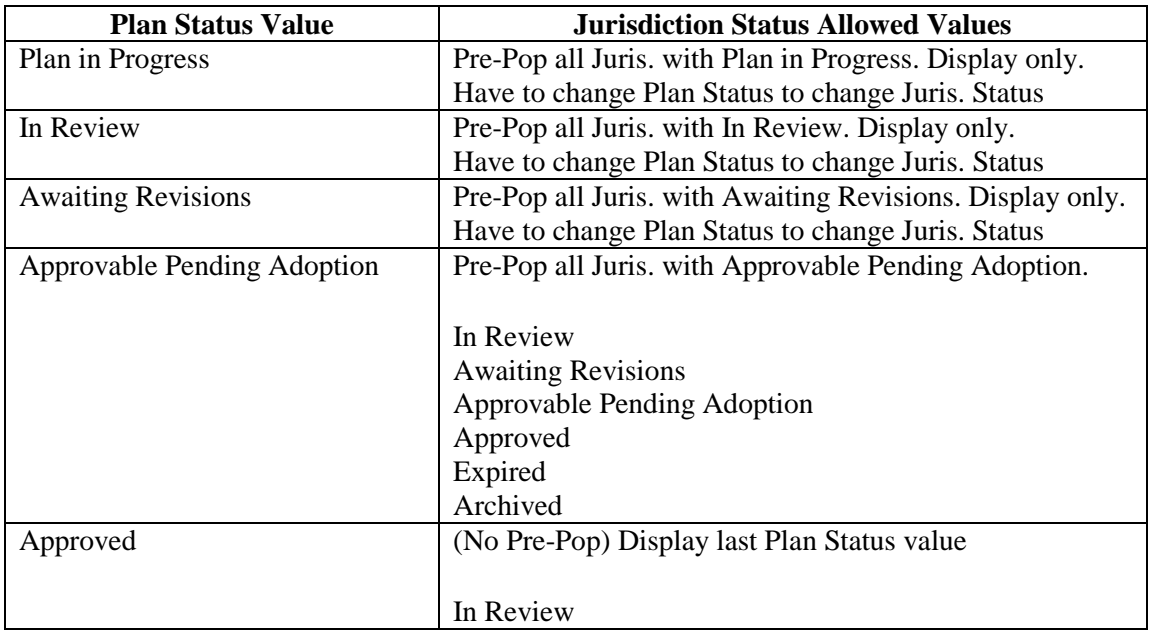

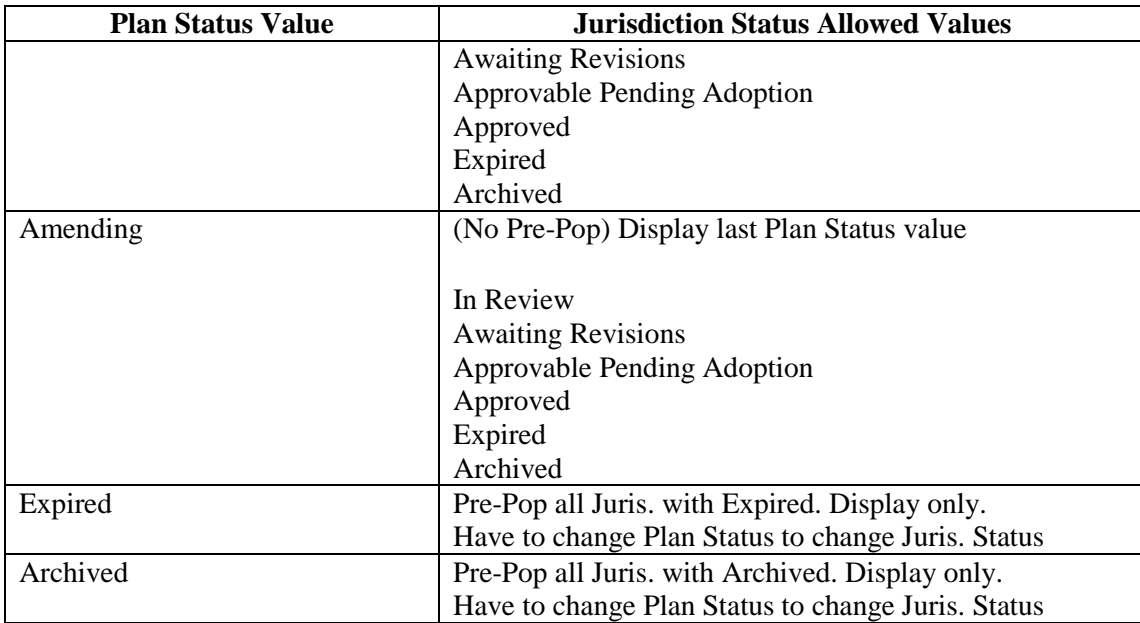

# <span id="page-45-0"></span>**Appendix B**

**CDS recommends all users to [install Java](http://www.java.com/en/download/ie_manual.jsp?locale=en) and apply Resolution #1, but if you are unable to take these steps at this time, the following instructions should help you bypass any compatibility issues.** 

**If you see a message to update java to the newest version, 7 update 51, you should install it, but you will then need to implement Resolution #1.** 

# <span id="page-45-1"></span>**Error Messages & Compatibility Issues**

• If you us Internet Explorer 10 and see visual quirks including unreadable tables like below, complete **Resolution #4**:

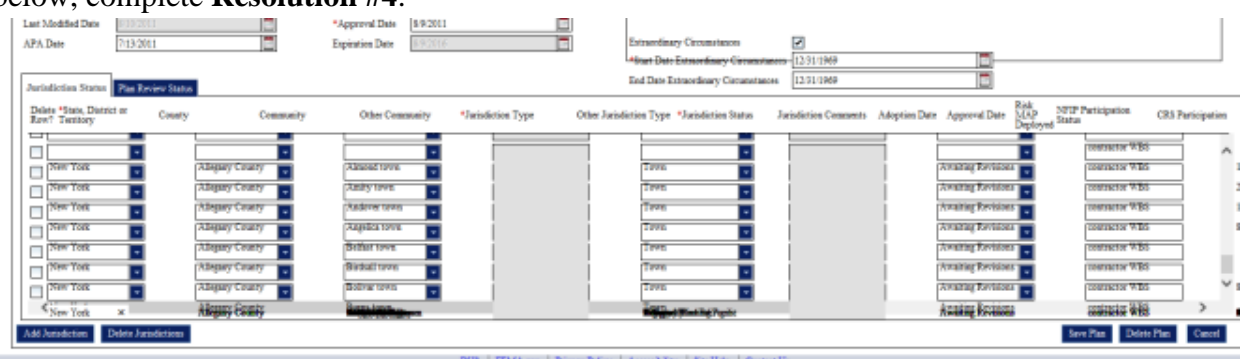

Example of an unreadable table

• If you ever see the "webpage cannot be found" error in Internet Explorer 10, complete **Resolution #3** 

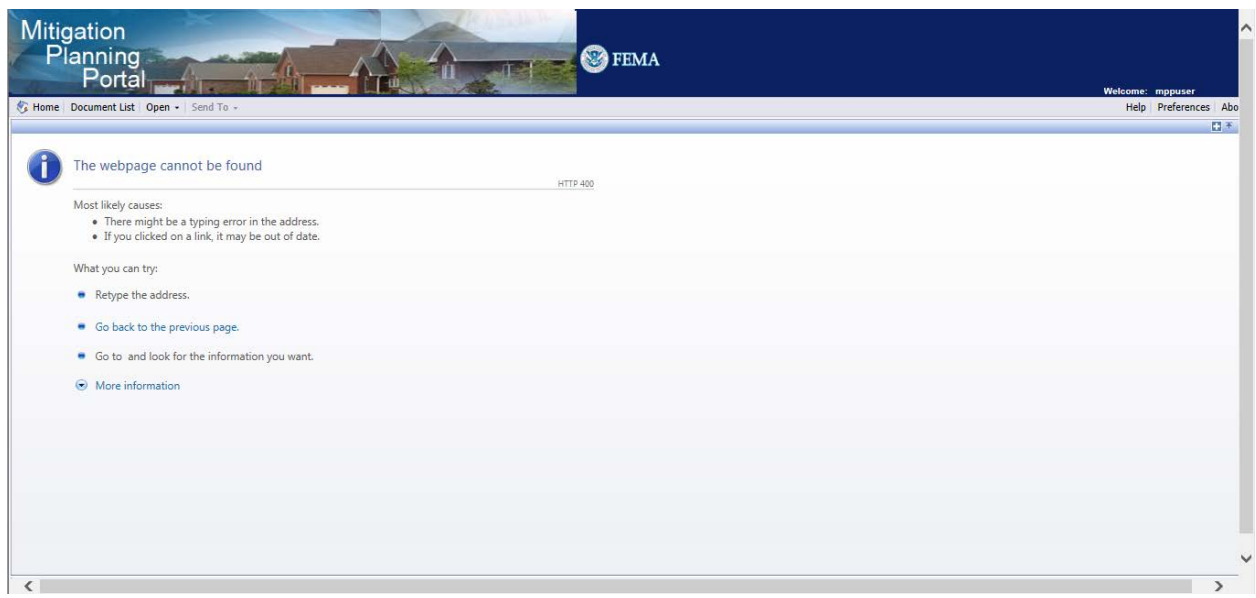

"Webpage cannot be found" error

• Users with Java 7 update 51 installed will be unable to create or edit ad hoc reports in the MPP. If you see the following error message when using the MPP, you are using Java 7 update 45 and should apply **Resolution #1**:

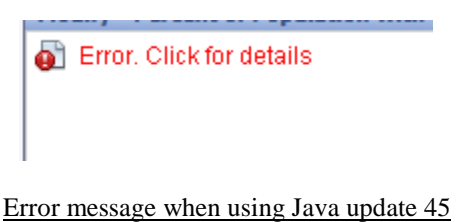

• If you see the following error messages, you do not have Java installed and should install the most recent version of Java (you may need IT support help) and apply **Resolution #1**. If you cannot install the most recent version of Java apply **Resolution #2**

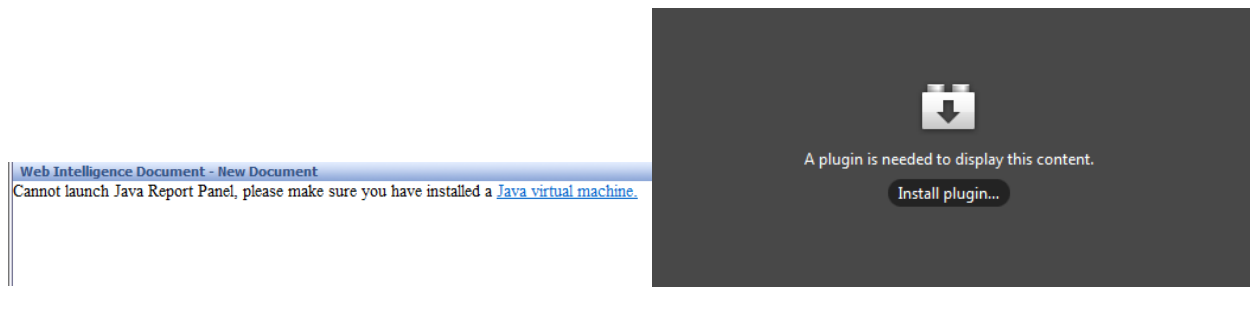

Error messages when Java is not installed

• If you previously completed **Resolution #2**, change "Select a default creation/editing tool" from Interactive to Advanced in the Preferences Menu and apply **Resolution #1** • If you completed **Resolution #2** and are unable to edit an ad hoc report (filter buttons are not clickable), use Internet Explorer instead

# <span id="page-47-0"></span>**Resolution #1 (Recommended)**

*Use this workaround, if you have the most recent version of Java.* 

1. Open the Java Control Panel. This can be accessed by searching for "Java" through the Start menu and then selecting "Configure Java"

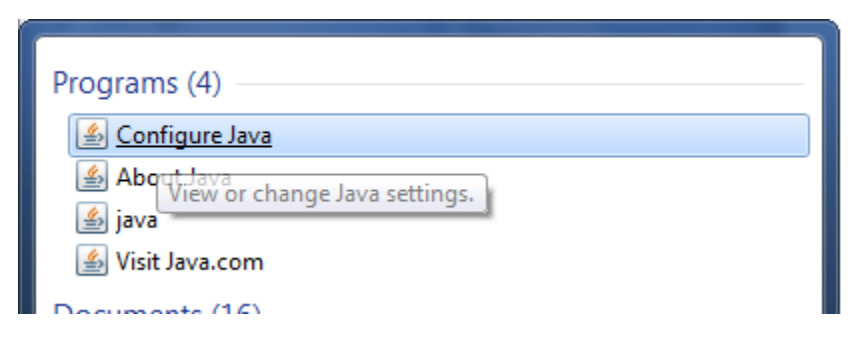

2. Once the Java Control Panel is open, select "Settings" under the Temporary Internet Files heading.

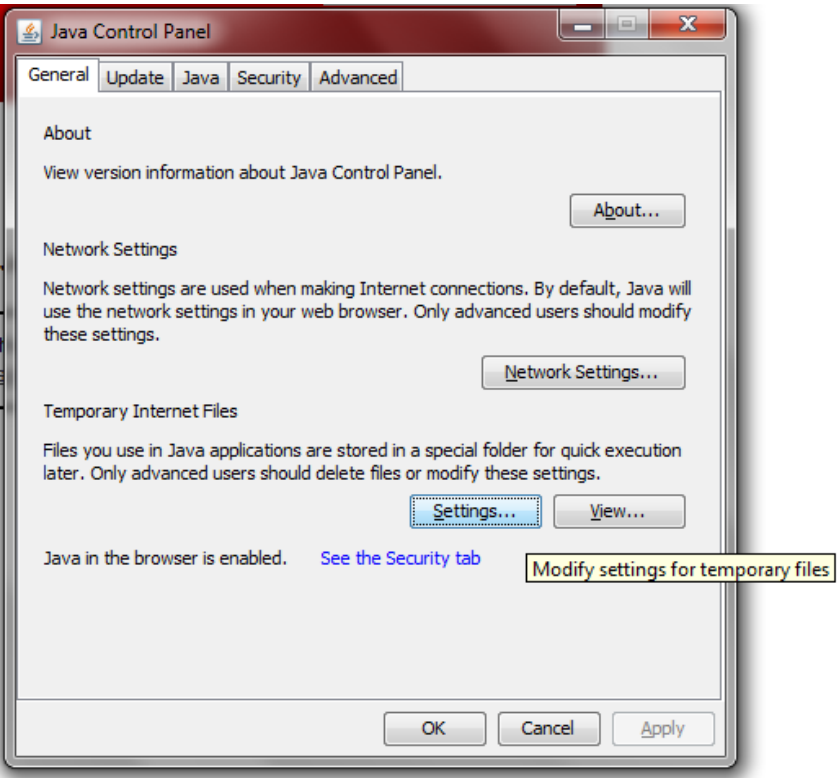

3. In the Settings menu, *uncheck* the "Keep temporary files on my computer" option. Hit OK to return to the Java Control Panel, and then OK again to close the Java Control Panel.

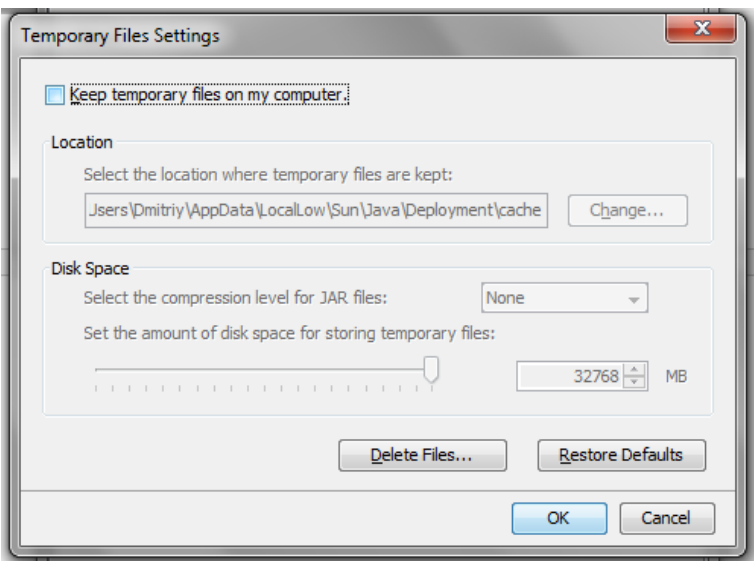

- 4. Click on the Security tab
- 5. Click on the Edit Site List button

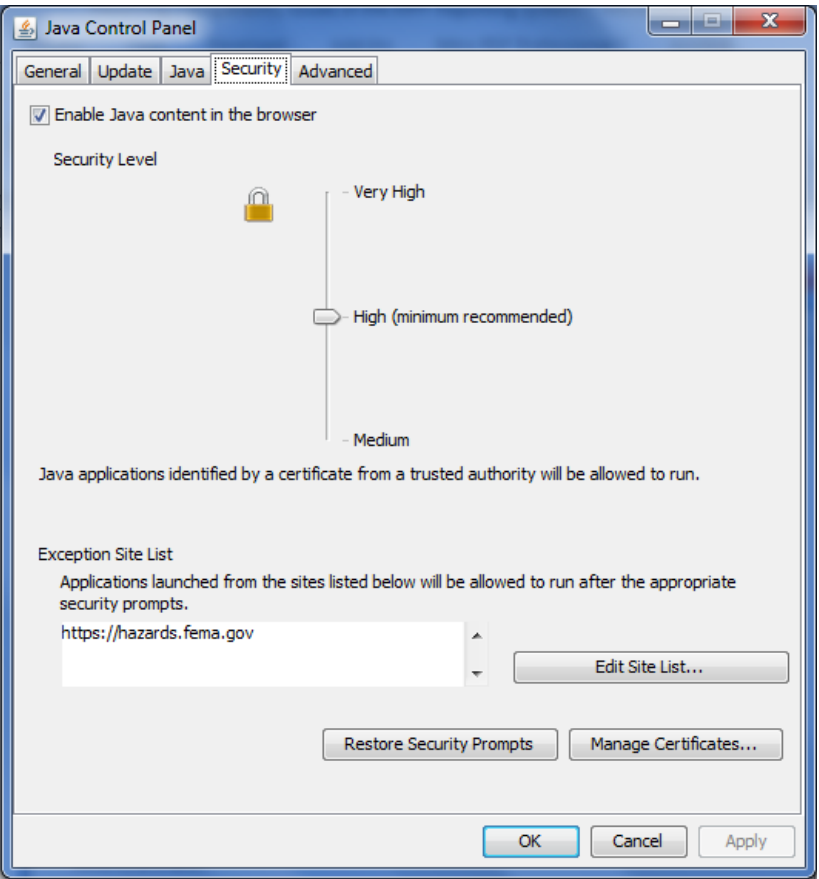

- 6. Click the Add in the Exception Site List window
- 7. Click on the empty field and enter "https://hazards.fema.gov"

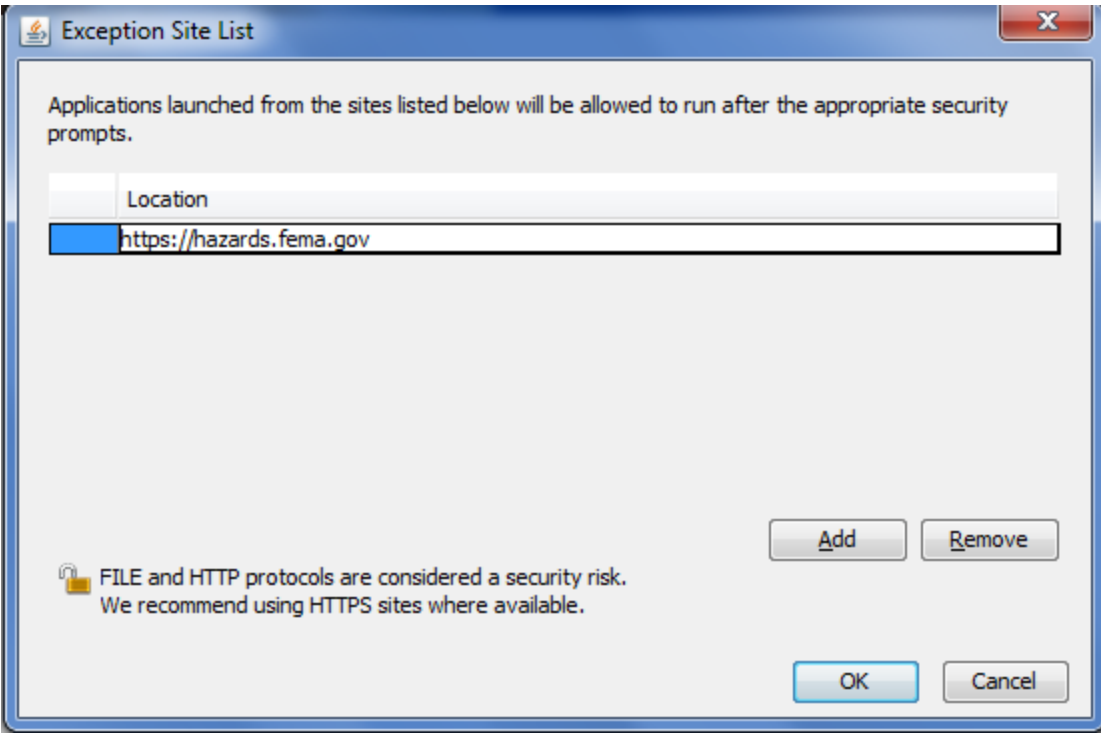

- 8. Click OK to save your change
- 9. Close and restart whichever web browsers you use to access the MPP Reporting System in order for the new settings to take effect.

### <span id="page-49-0"></span>**Resolution #2**

*If you are unable to apply resolution #1 for any reason (e.g. security restrictions or do not have Java installed), you can use the following steps to resolve the errors until you can receive help on implementing resolution #1. If you are applying this resolution you should use Internet Explorer and not Firefox:* 

1. Click on the Preferences button found on the top right corner of the MPP Reporting System

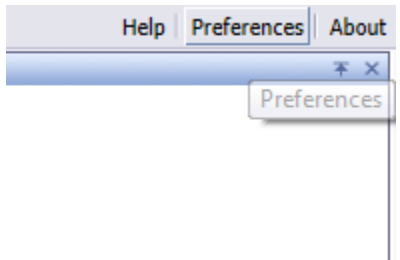

2. Scroll down to the Web Intelligence section

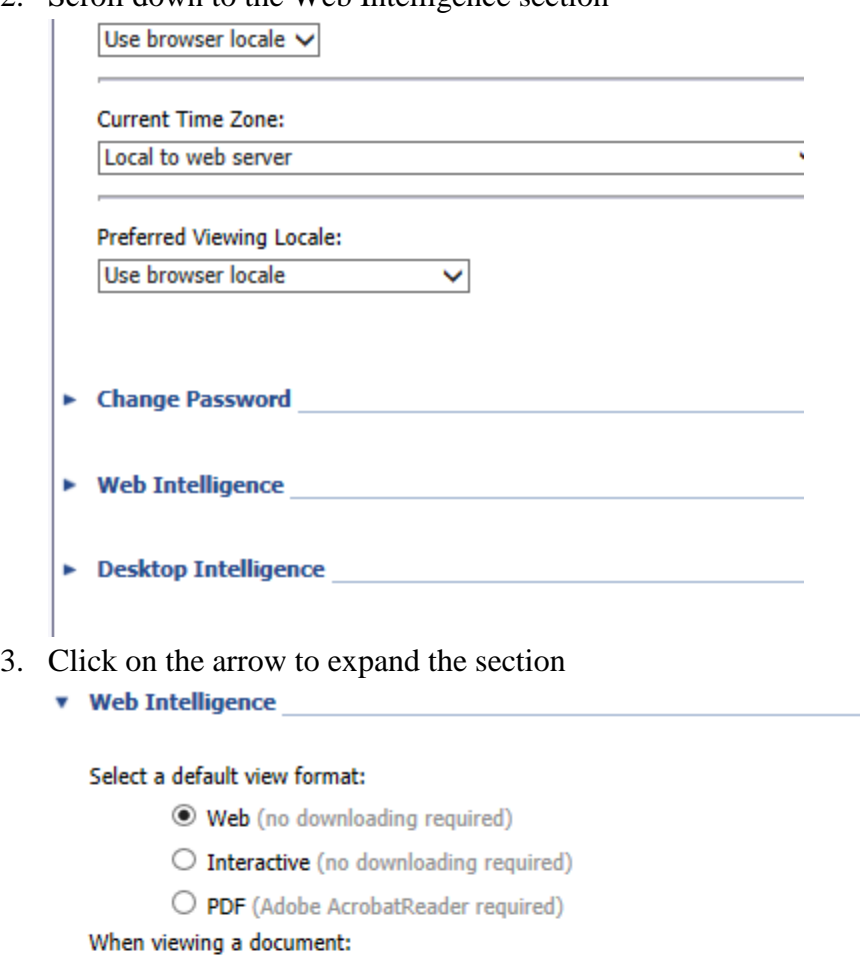

- $\bigcirc$  Use the document locale to format the data
- ◉ Use my preferred viewing locale to format the data

#### Select a default creation/editing tool:

- Advanced (Java 2 required)
- $\bigcirc$  Interactive (no downloading required)
- O Desktop (Web Intelligence Rich Client required) | Install Now
- $\bigcirc$  Web Accessibility (508 Compliant)

Select a default Universe:

Browse ... No default universe

 $\sim 10^{11}$  km

4. Change "Select a default creation/editing tool" from Advanced to Interactive

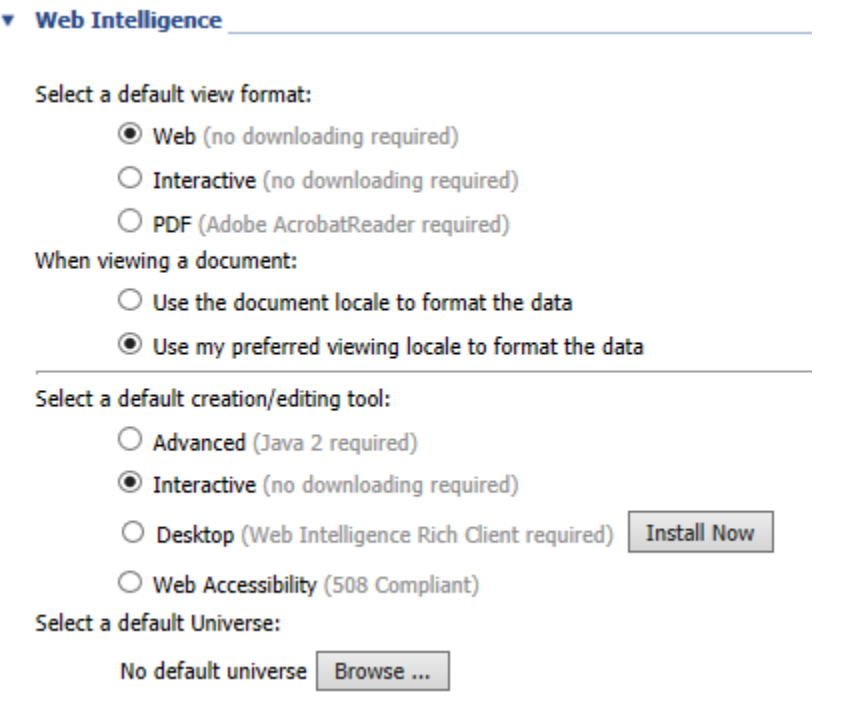

5. Click on the Ok button on the bottom right corner of the screen to save your changes

### <span id="page-51-0"></span>**Resolution #3**

1. Click the "Preferences" button on the top right corner

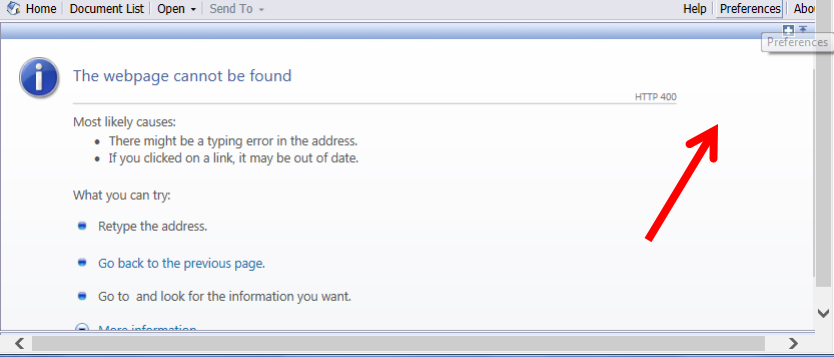

2. Click the "X" button on the top right corner to close the preferences menu

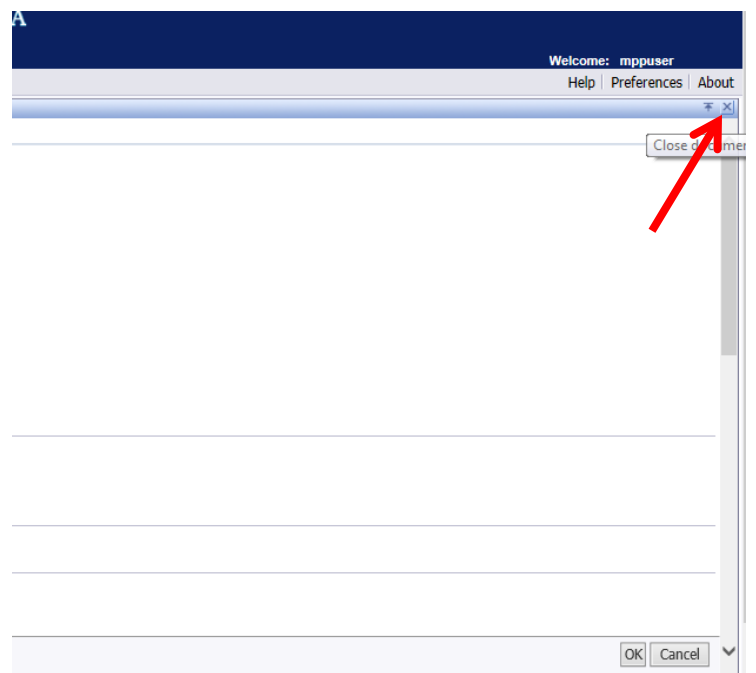

3. You will now be past the "webpage cannot be found" error message

### <span id="page-52-0"></span>**Resolution #4**

- 1. Open Internet Explorer
- 2. Look for the Compatibility View button  $\mathbb{E}$  that appears in the Address bar:

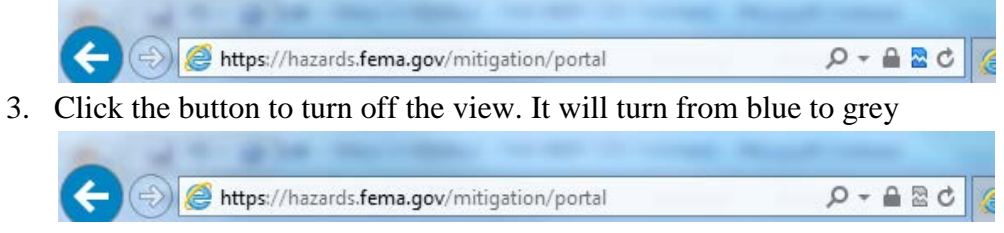

4. The page will refresh and the visual issues will disappear